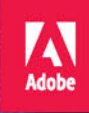

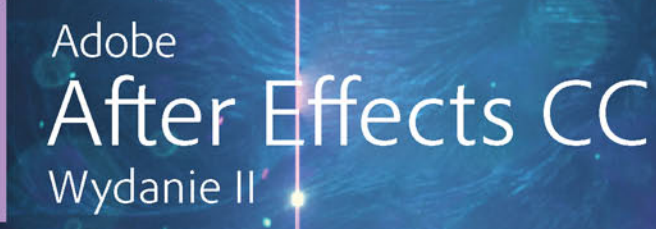

# OFICJALNY PODRĘCZNIK

Lisa Fridsma, Brie Gyncild

Ae

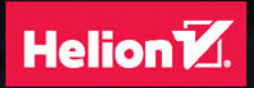

Tytuł oryginału: Adobe After Effects CC Classroom in a Book (2018 release)

Tłumaczenie: Zbigniew Waśko

ISBN: 978-83-283-4746-5

Authorized translation from the English language edition, entitled: ADOBE AFTER EFFECTS CC CLASSROOM IN A BOOK (2018 RELEASE): ISBN 0134853253; by Lisa Fridsma and Brie Gyncild; published by Pearson Education, Inc, publishing as Adobe Press. Copyright © 2018 Adobe.

All rights reserved. No part of this book may be reproduced or transmitted in any form or by any means, electronic or mechanical, including photocopying, recording or by any information storage retrieval system, without permission from Pearson Education, Inc.

Polish language edition published by HELION S.A. Copyright © 2018.

Adobe, the Adobe logo, Adobe Media Encoder, Adobe Premiere, After Effects, Audition, Classroom in a Book, Creative Cloud, Illustrator, InDesign, and Photoshop are either registered trademarks or trademarks of Adobe Systems Incorporated in the United States and/or other countries. Adobe product screenshots reprinted with permission from Adobe Systems Incorporated.

Apple, Mac OS, macOS, and Macintosh, and QuickTime are trademarks of Apple, registered in the U.S. and other countries. Microsoft and Windows are either registered trademarks or trademarks of Microsoft Corporation in the U.S. and/or other countries. All other trademarks are the property of their respective owners.

Wszelkie prawa zastrzeżone. Nieautoryzowane rozpowszechnianie całości lub fragmentu niniejszej publikacji w jakiejkolwiek postaci jest zabronione. Wykonywanie kopii metodą kserograficzną, fotograficzną, a także kopiowanie książki na nośniku filmowym, magnetycznym lub innym powoduje naruszenie praw autorskich niniejszej publikacji.

Wszystkie znaki występujące w tekście są zastrzeżonymi znakami firmowymi bądź towarowymi ich właścicieli.

Autor oraz HELION SA dołożyli wszelkich starań, by zawarte w tej książce informacje były kompletne i rzetelne. Nie biorą jednak żadnej odpowiedzialności ani za ich wykorzystanie, ani za związane z tym ewentualne naruszenie praw patentowych lub autorskich. Autor oraz Wydawnictwo HELION nie ponoszą również żadnej odpowiedzialności za ewentualne szkody wynikłe z wykorzystania informacji zawartych w książce.

**HELION SA** 

ul. Kościuszki 1c, 44-100 GLIWICE tel. 32 231 22 19, 32 230 98 63 e-mail: helion@helion.pl WWW: http://helion.pl (księgarnia internetowa, katalog książek) Pliki z przykładami omawianymi w książce można znaleźć pod adresem: ftp://ftp.helion.pl/przyklady/aecc18.zip Drogi Czytelniku! Jeżeli chcesz ocenić tę książkę, zajrzyj pod adres http://helion.pl/user/opinie/aecc18 Możesz tam wpisać swoje uwagi, spostrzeżenia, recenzję.

Printed in Poland.

- 
- [Kup książkę](http://helion.pl/page354U~rf/aecc18)
- Oceń książkę • Oceń książkę
- 
- [Księgarnia internetowa](http://helion.pl/page354U~r/4CAKF)<br>• Lubię to! » Nasza społeczność • Lubię to! » Nasza społeczność

# **SPIS TREŚCI**

#### **WPROWADZENIE 1**

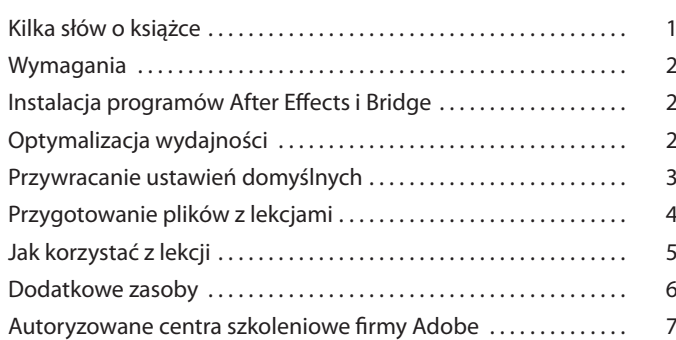

#### **1 ZAPOZNANIE SIĘ Z TOKIEM PRACY 8**

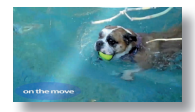

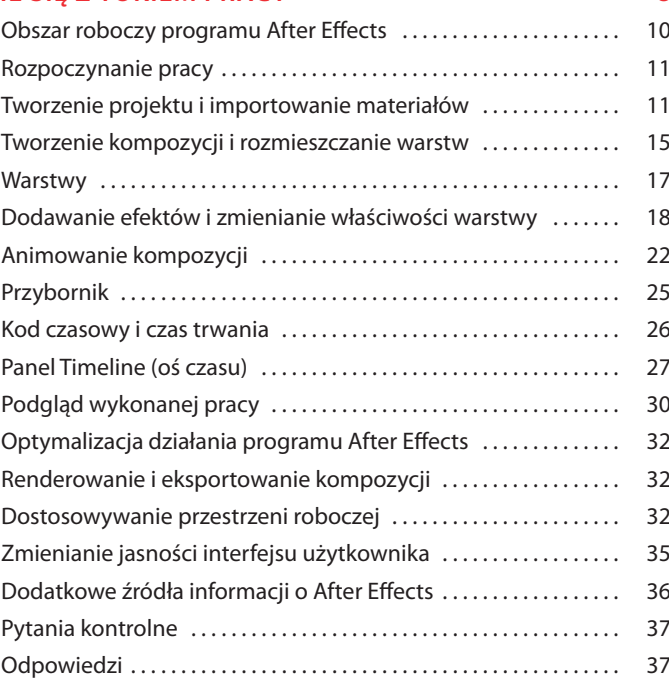

#### **2 TWORZENIE PROSTEJ ANIMACJI Z UŻYCIEM EFEKTÓW I SZABLONÓW 38**

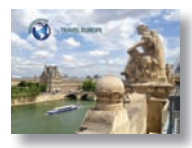

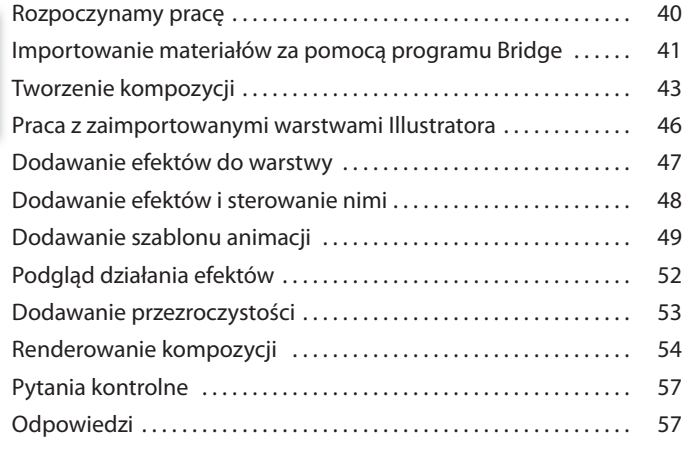

#### **3 ANIMOWA**

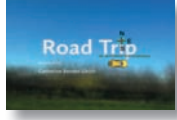

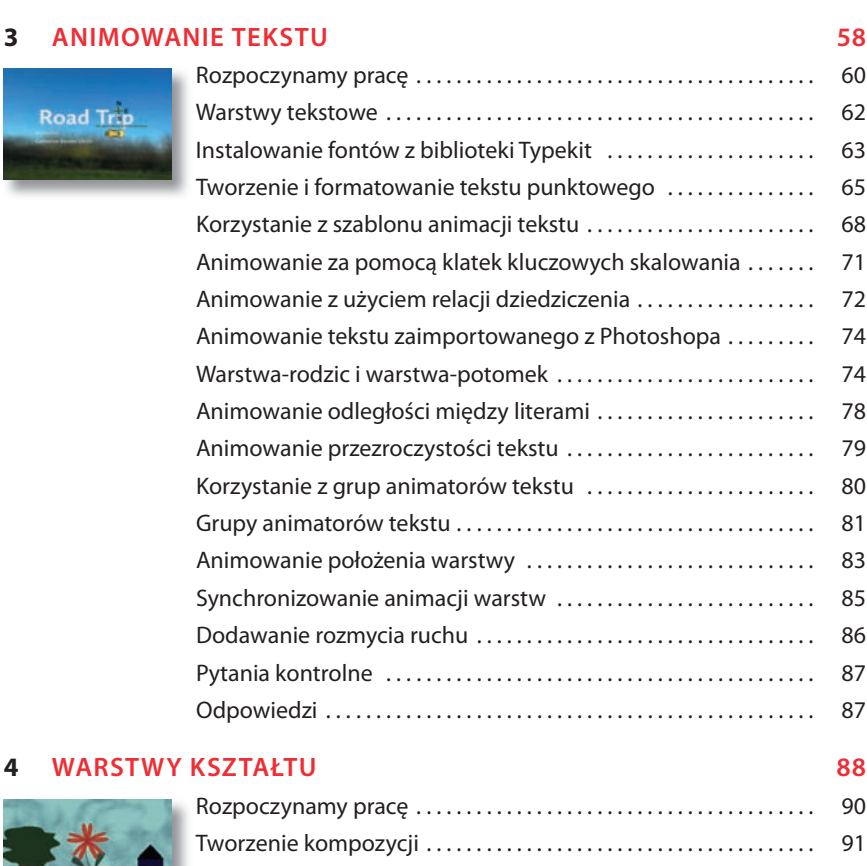

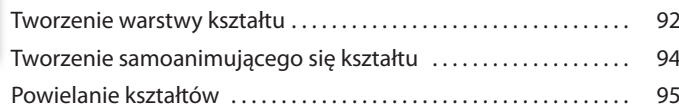

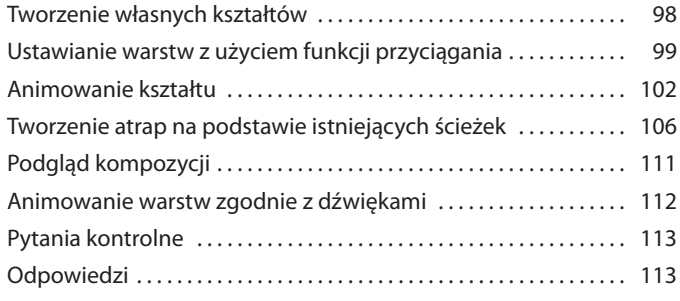

#### **5 ANIMOWANIE PREZENTACJI MULTIMEDIALNEJ 114**

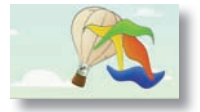

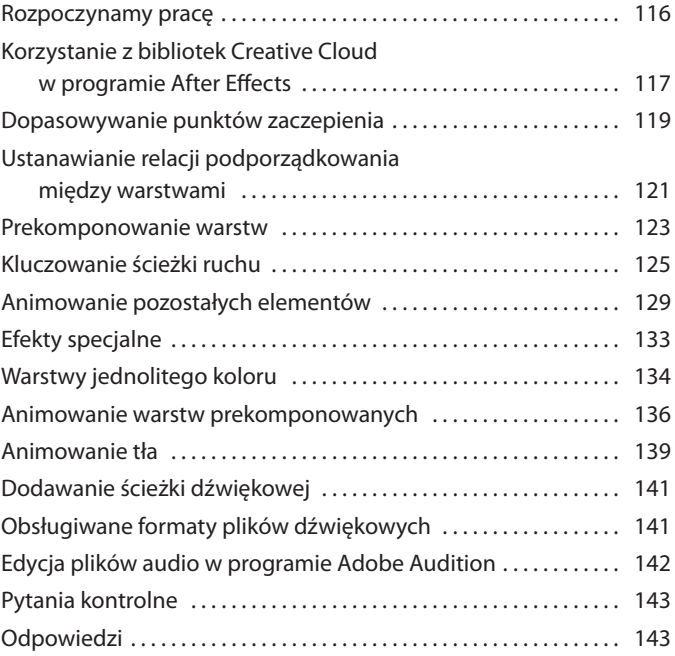

#### **6 ANIMOWANIE WARSTW 144**

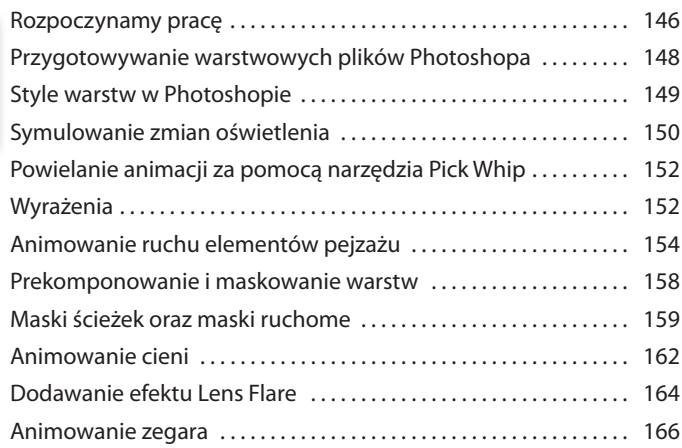

#### Renderowanie animacji . . . . . . . . . . . . . . . . . . . . . . . . . . . . . . . . . . . . . . 167 Remapping czasu kompozycji ................................... 168 Pytania kontrolne . . . . . . . . . . . . . . . . . . . . . . . . . . . . . . . . . . . . . . . . . . . 175 Odpowiedzi . . . . . . . . . . . . . . . . . . . . . . . . . . . . . . . . . . . . . . . . . . . . . . . . . 175

#### **7 PRACA Z MASKAMI 176**

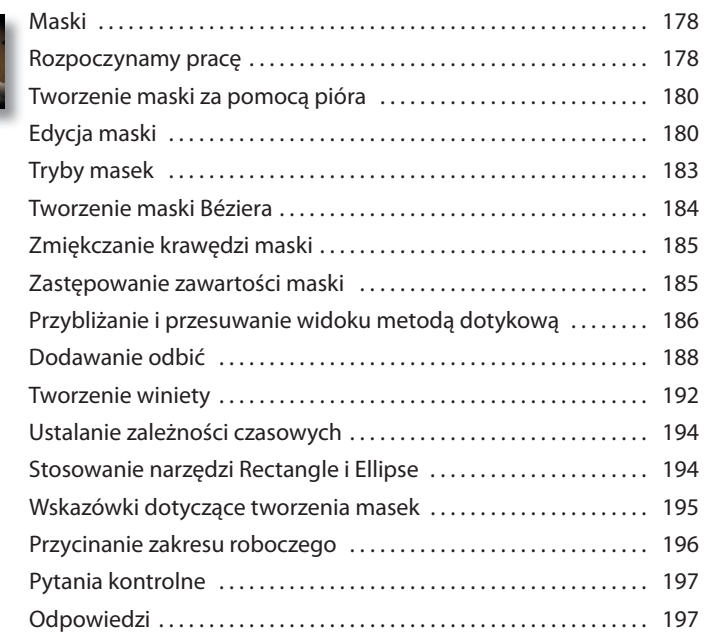

#### **8 ZNIEKSZTAŁCANIE OBIEKTÓW ZA POMOCĄ NARZĘDZI PUPPET 198**

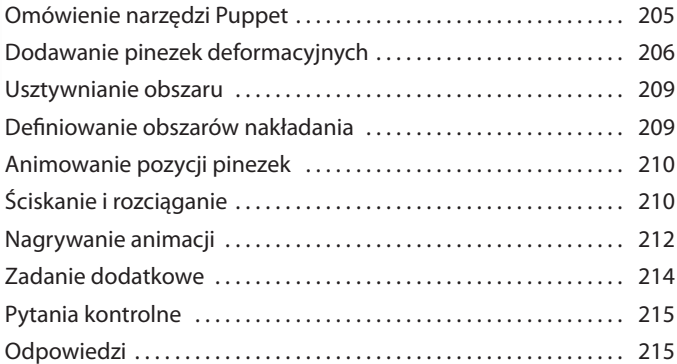

Rozpoczynamy pracę . . . . . . . . . . . . . . . . . . . . . . . . . . . . . . . . . . . . . . . . 200

#### **9 PĘDZEL ROTOSKOPOWY 216**

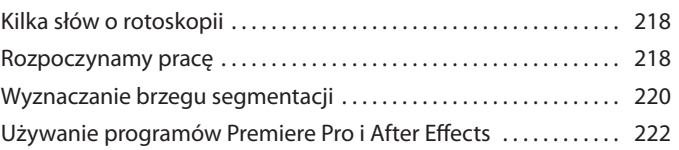

## Odpowiedzi . . . . . . . . . . . . . . . . . . . . . . . . . . . . . . . . . . . . . . . . . . . . . . . . . 237

#### **10 KOREKCJA KOLORÓW 238**

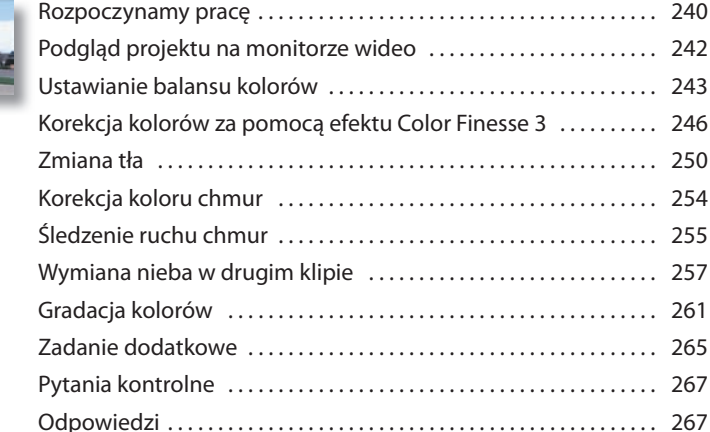

Dopracowanie maski warstwy ................................. 226 Efekty Refine Soft Matte i Refine Hard Matte . . . . . . . . . . . . . . . . 227 Zamrażanie efektów działania narzędzia Roto Brush . . . . . . . . . . 228 Modyfi kacja tła . . . . . . . . . . . . . . . . . . . . . . . . . . . . . . . . . . . . . . . . . . . . . . 229 Dodawanie animowanego tekstu .................................. 231 Tworzenie pliku wyjściowego . . . . . . . . . . . . . . . . . . . . . . . . . . . . . . . . 234 Zadanie dodatkowe . . . . . . . . . . . . . . . . . . . . . . . . . . . . . . . . . . . . . . . . . 235 Pytania kontrolne . . . . . . . . . . . . . . . . . . . . . . . . . . . . . . . . . . . . . . . . . . . 237

#### **11 TWORZENIE SZABLONÓW GRAFIKI RUCHOMEJ 268**

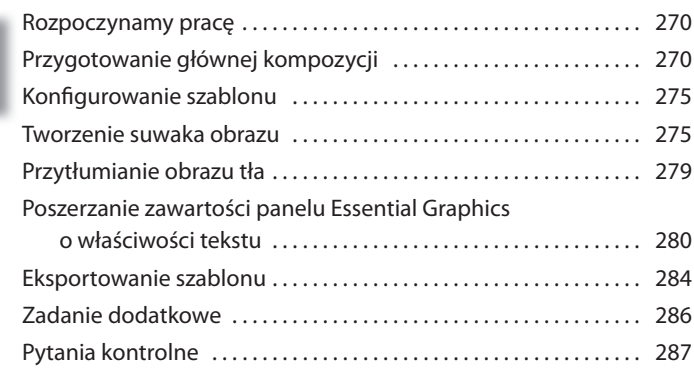

#### **12 PRACA W TRZECH WYMIARACH 288**

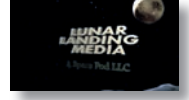

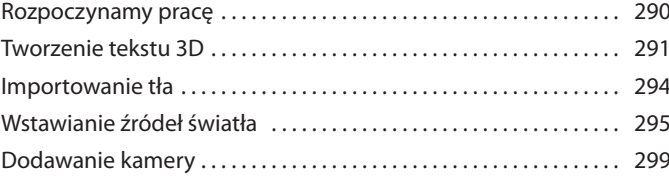

Odpowiedzi . . . . . . . . . . . . . . . . . . . . . . . . . . . . . . . . . . . . . . . . . . . . . . . . . 287

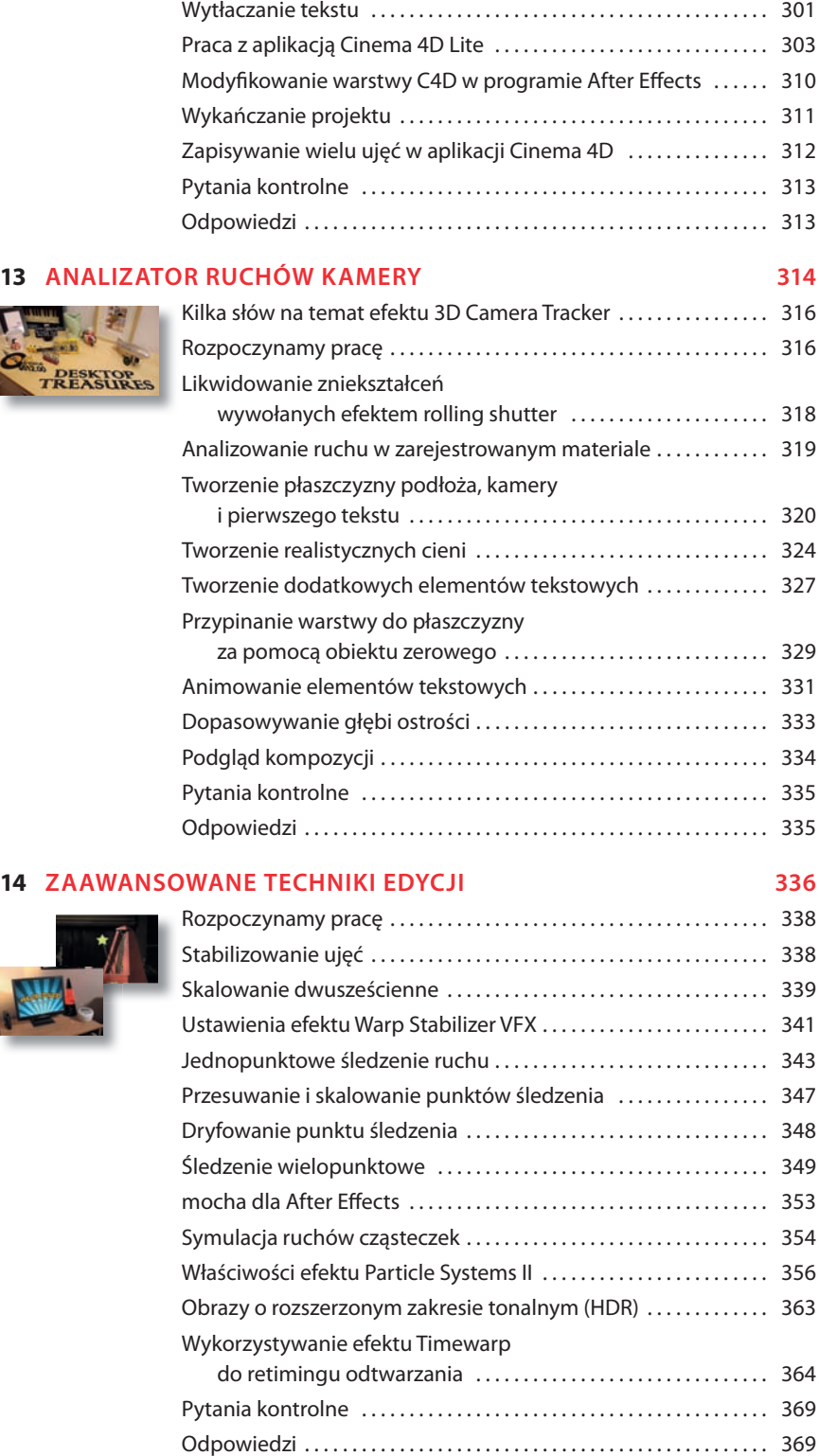

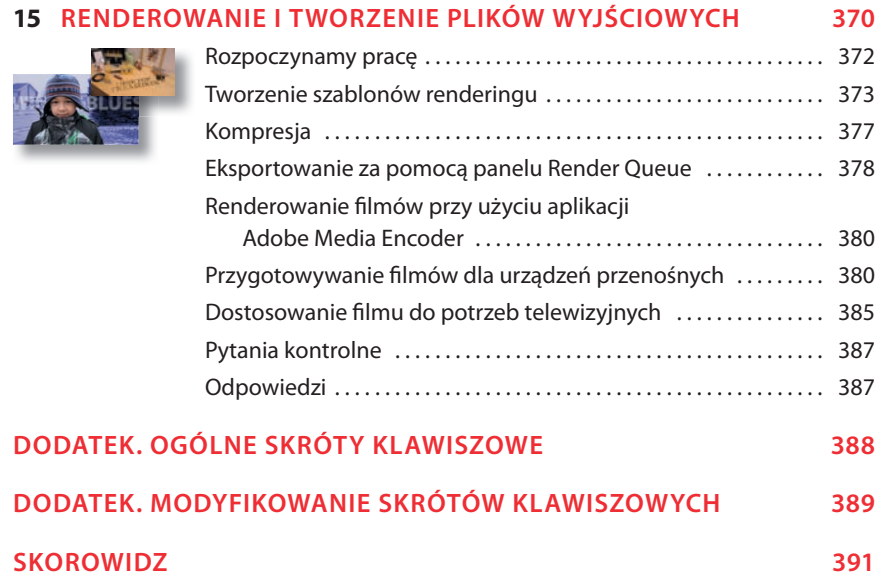

# **1 ZAPOZNANIE SIĘ Z TOKIEM PRACY**

#### **Tematyka lekcji**

Podczas tej lekcji nauczysz się:

- **•** tworzyć projekt i importować materiały;
- **•** tworzyć kompozycje i rozmieszczać warstwy;
- **•** poruszać się po interfejsie programu After Effects;
- **•** posługiwać się panelami *Project*, *Composition* i *Timeline*;
- **•** zmieniać właściwości warstw;
- **•** stosować proste efekty:
- **•** tworzyć klatki kluczowe;
- **•** uzyskiwać podgląd rezultatów swojej pracy;
- **•** dostosowywać przestrzeń roboczą programu do własnych potrzeb;
- **•** modyfikować ustawienia preferencji związane z interfejsem użytkownika;
- **•** znajdować dodatkowe źródła informacji na temat posługiwania się programem After Effects.

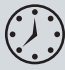

Zaznajomienie się z materiałem zawartym w tej lekcji zajmie około godziny. Aby wykonać prezentowane tu ćwiczenia, należy pobrać materiały pomocnicze, tak jak to zostało opisane we wprowadzeniu, w podrozdziale "Przygotowanie plików z lekcjami". Podczas wykonywania ćwiczeń oryginalne pliki będą zachowywane, gdyby jednak zaszła potrzeba ich przywrócenia, należy je ponownie pobrać.

**8**

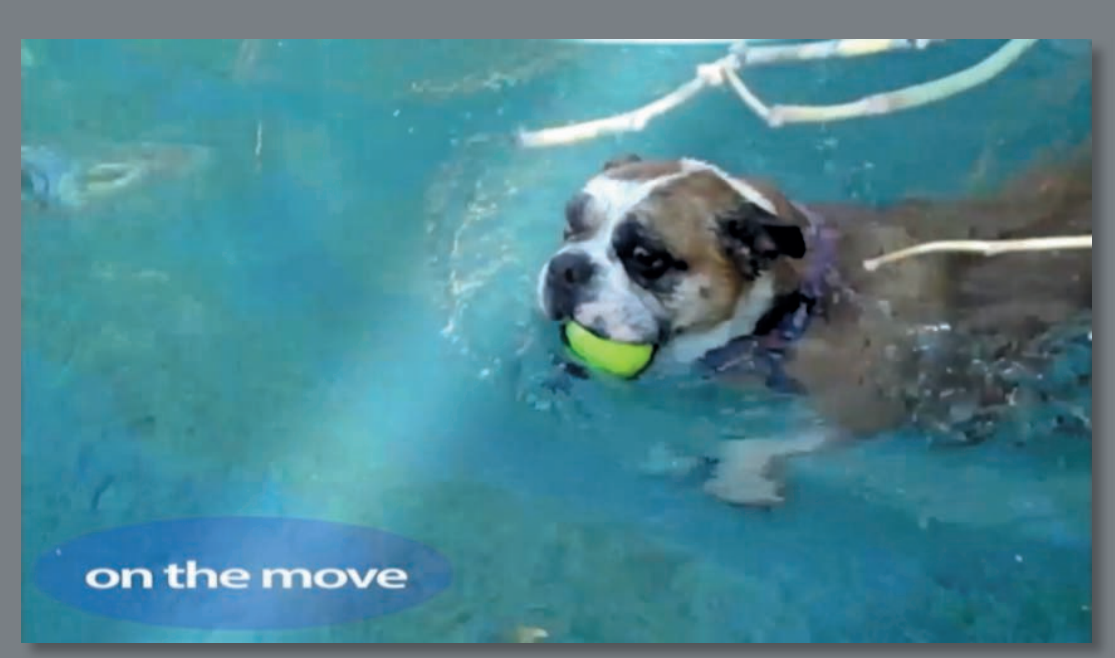

PROJEKT: SEKWENCJA TYTUŁOWA

Niezależnie od tego, czy używamy programu After Effects do wykonania prostej sekwencji z animowanym tytułem DVD, czy do kreowania wymyślnych efektów specjalnych, niemal zawsze stosujemy ten sam podstawowy tok pracy. Interfejs programu ułatwia nam pracę na każdym etapie produkcji.

 **9**

### **Obszar roboczy programu After Effects**

Program After Effects oferuje niezwykle elastyczny i w pełni konfigurowalny obszar roboczy. Okno główne nazywane jest **oknem aplikacji**, a układ dostępnych w nim paneli przyjęło się nazywać **przestrzenią roboczą** (ang. *workspace*). W układzie domyślnym niektóre panele są ułożone w stos, a inne zajmują odrębne, wydzielone dla nich obszary, tak jak na poniższym rysunku.

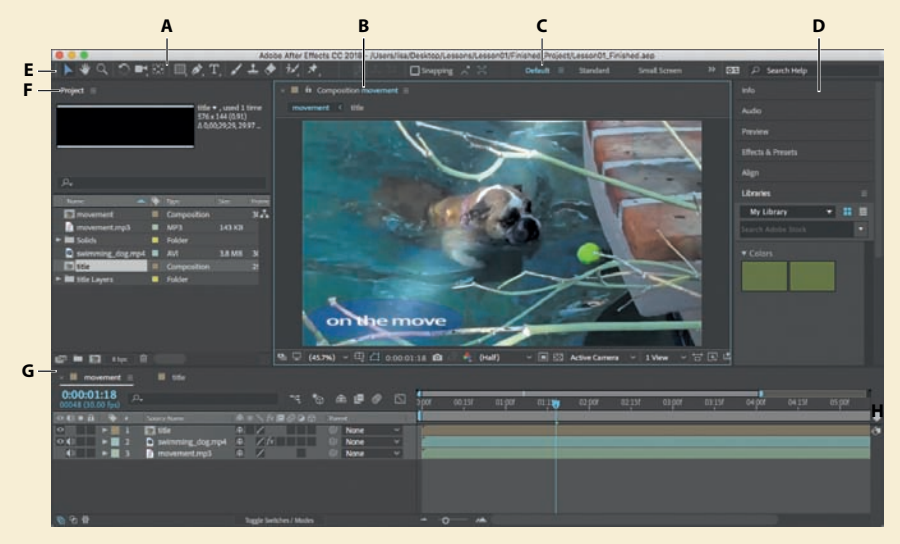

**A.** Okno aplikacji **B.** Panel kompozycji **C.** Pasek przestrzeni roboczych **D.** Panele ułożone w stos **E.** Przybornik **F.** Panel projektu **G.** Panel osi czasu

Przestrzeń roboczą można modyfikować przez przeciąganie paneli w różne miejsca okna. Pozwala to na uzyskanie takiej konfiguracji, która najlepiej odpowiada naszym potrzebom i stylowi pracy. Panele można także grupować, wyrównywać i układać w stosy, a nawet oddzielać od okna aplikacji (można nimi wtedy manipulować jak niezależnymi oknami). Gdy zmieniamy rozmiar lub położenie jednego panelu, pozostałe automatycznie dostosowują się do tych zmian.

Gdy przeciągamy panel w celu zmiany jego położenia, obszar, w którym możemy ten panel umieścić — tzw. **strefa zrzutu** — jest odpowiednio wyróżniany. Strefa zrzutu wskazuje, gdzie i jak można wstawić panel do bieżącej przestrzeni roboczej. Umieszczenie panelu w takiej strefie powoduje jego zadokowanie, dodanie do grupy lub dołączenie do stosu paneli.

Jeśli upuścimy panel przy krawędzi innego panelu, grupy bądź okna, zostanie on zadokowany obok istniejącej grupy, a to spowoduje zmianę rozmiarów wszystkich grup, aby nowy panel mógł się zmieścić.

Jeżeli upuścimy panel w obrębie innego panelu lub grupy paneli albo w obszarze zakładki panelu, zostanie on dodany do istniejącej grupy i zajmie najwyższe miejsce na stosie. Inne grupy paneli nie zmienią wtedy swoich rozmiarów.

Panel można również otworzyć w niezależnym oknie. W tym celu należy wskazać panel, a następnie wybrać z jego menu polecenie *Undock Panel* (odłącz panel) lub *Undock Frame* (odłącz ramkę). Można też po prostu przeciągnąć panel albo całą grupę poza okno aplikacji.

## **Rozpoczynanie pracy**

Podstawowy tok pracy z programem After Effects składa się z następujących sześciu etapów: zaimportowanie i uporządkowanie materiałów, utworzenie kompozycji i ułożenie warstw, dodanie efektów, animowanie elementów, podgląd uzyskanego rezultatu, wyrenderowanie finalnej kompozycji i zapisanie jej w formacie pozwalającym na udostępnianie szerszej publiczności. W trakcie tej lekcji utworzymy prosty film wideo i potraktujemy to jako okazję do zapoznania się zarówno z opisanym tokiem pracy, jak i z interfejsem programu.

Zaczniemy jednak od obejrzenia gotowego filmu, aby mieć wyobrażenie o tym, do czego będziemy zmierzać.

- **1** Upewnij się, że wymienione niżej pliki są na dysku twardym w folderze Lessons/Lesson01, a jeśli któregoś nie ma, pobierz go z serwera wydawnictwa Helion.
	- W folderze Assets movement.mp3, swimming dog.mp4, title.psd.
	- **•** W folderze Sample\_Movie Lesson01.avi, Lesson01.mov.
- **2** Za pomocą przeglądarki Windows Media Player odtwórz przykładowy film Lesson01.avi (lub za pomocą przeglądarki QuickTime Player odtwórz Lesson01.mov), aby zobaczyć, co jest celem ćwiczeń prezentowanych podczas tej lekcji. Po obejrzeniu filmu zamknij przeglądarkę. Jeśli masz mało miejsca na dysku, możesz ten film usunąć.

## **Tworzenie projektu i importowanie materiałów**

Przed rozpoczęciem każdej lekcji warto pamiętać o przywróceniu domyślnych ustawień programu After Effects (więcej informacji na ten temat można znaleźć w podrozdziale "Przywracanie ustawień domyślnych" na str. 3. Można to zrobić za pomocą prostego skrótu klawiszowego.

**1** Uruchom program After Effects i natychmiast wciśnij klawisze *Ctrl+Alt+Shift* (Windows) lub *Command+Option+Shift* (Mac OS), aby przywrócić ustawienia domyślne. W oknie z prośbą o potwierdzenie usunięcia bieżących ustawień kliknij przycisk *OK*.

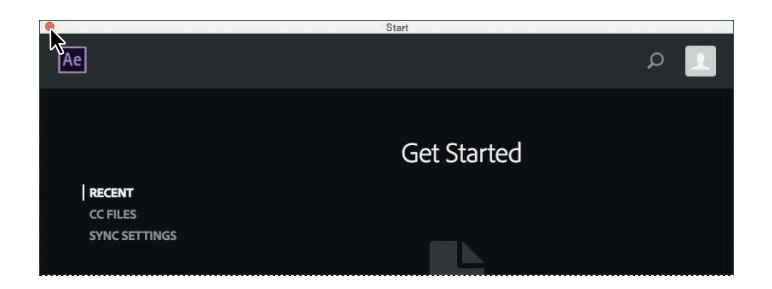

E **Wskazówka:** Przywracanie ustawień domyślnych programu After Effects w systemie Windows może sprawiać kłopot, zwłaszcza jeśli dysponujemy szybkim komputerem. Odpowiednie klawisze trzeba wcisnąć po dwukrotnym kliknięciu ikony programu, ale zanim zacznie on podawać listę wczytywanych plików. Alternatywna metoda polega na wybraniu polecenia *Edit/[nazwa użytkownika serwisu Creative Cloud]/Clear Settings* i ponownym uruchomieniu programu.

**2** Zamknij okno *Start*.

Program otworzy swoje główne okno z pustym, niezatytułowanym projektem.

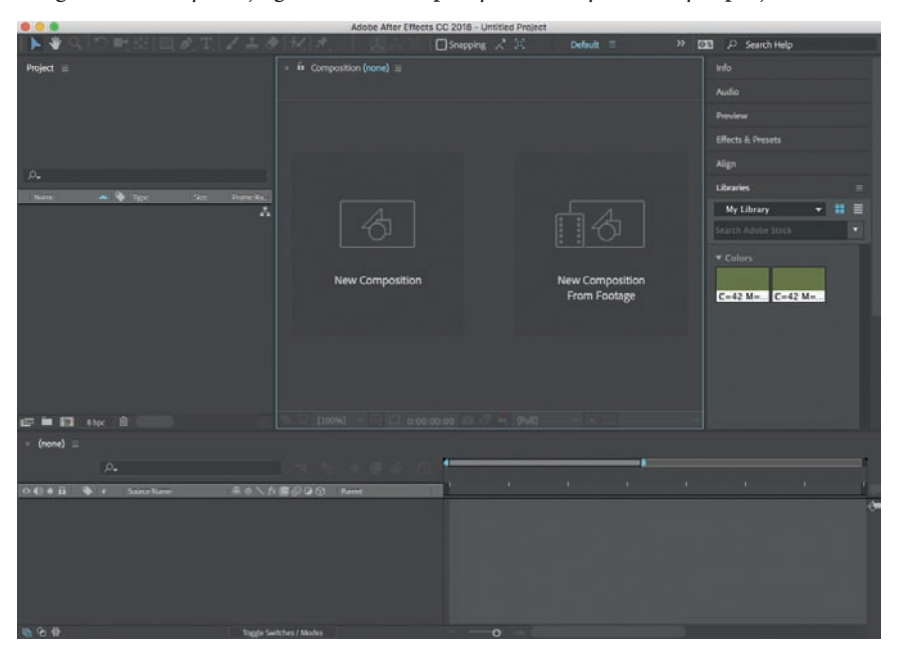

#### E **Wskazówka:**

Aby szybko zmaksymalizować jakiś panel, kliknij dwukrotnie jego zakładkę. Ponowne dwukrotne kliknięcie zakładki spowoduje przywrócenie pierwotnych wymiarów panelu.

W programie After Effects projekt jest pojedynczym plikiem, zawierającym odniesienia do wszystkich wykorzystywanych materiałów. Znajdują się tam również **kompozycje** (ang. *compositions*), będące odrębnymi pojemnikami używanymi do łączenia materiałów filmowych z efektami i stanowiącymi źródło danych wyjściowych.

Pierwszą rzeczą, jaką robimy, zaczynając nowy projekt, jest zazwyczaj wczytanie przygotowanego wcześniej materiału.

- **3** Wybierz polecenie *File/Import/File* (plik/importuj/plik).
- **4** Odszukaj folder Assets w folderze Lessons/Lesson01. Trzymając wciśnięty klawisz *Shift*, zaznacz pliki movement.mp3 i swimming\_dog.mp4. Następnie kliknij przycisk *Import* (importuj) lub *Open* (otwórz).

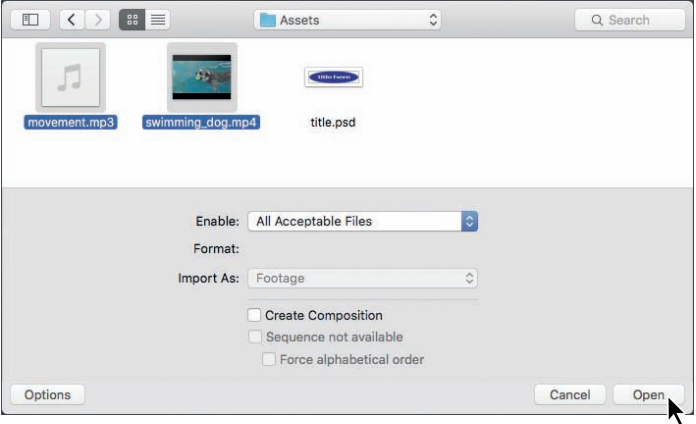

**Materiał** to podstawowy składnik projektu wykonywanego w After Effects. Można importować najróżniejsze materiały: pliki graficzne, sekwencje obrazów, klipy filmowe, pliki dźwiękowe, pliki warstwowe (utworzone Photoshopie lub Illustratorze), inne projekty After Effects oraz projekty stworzone w Adobe Premiere® Pro. Materiały mogą być importowane w dowolnym momencie.

W trakcie importowania materiałów program informuje o postępie tej czynności w oknie *Info*.

Jednym z materiałów potrzebnych do wykonania naszego projektu jest utworzony w Photoshopie plik wielowarstwowy, więc zaimportujemy go oddzielnie jako kompozycję.

**5** Kliknij dwukrotnie w dolnej części panelu *Project* (projekt), aby otworzyć okno dialogowe *Import File* (importuj plik).

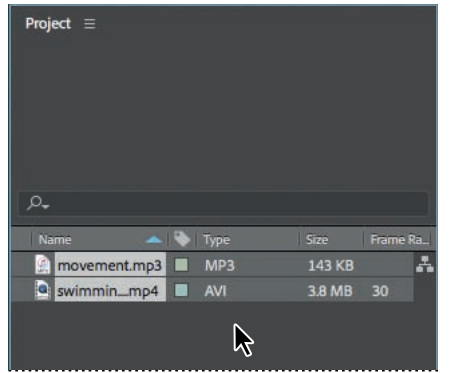

**6** Jeszcze raz otwórz folder Lessons/Lesson01/Assets i zaznacz plik title.psd. Z listy rozwijanej *Import As* (importuj jako) wybierz opcję *Composition* (kompozycja), a potem kliknij *Import* lub *Open*.

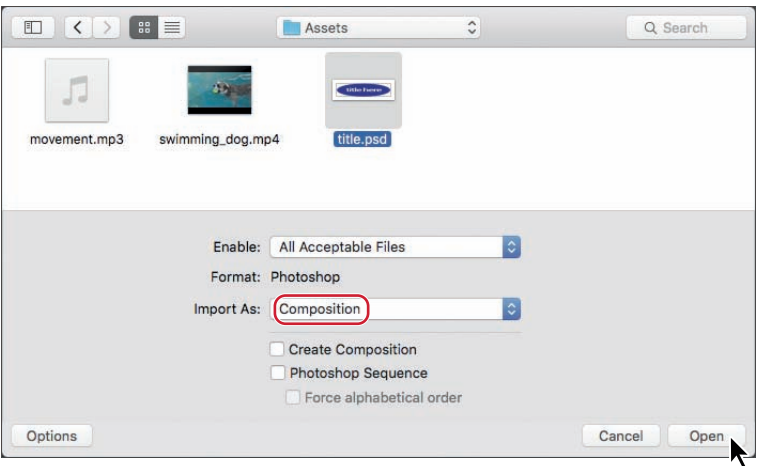

After Effects wyświetli dodatkowe okno dialogowe z opcjami dla importowanego pliku.

#### E **Wskazówka:**

Można również wybrać z głównego menu polecenie *File/ Import/Multiple Files* (plik/importuj/wiele plików) w celu zaznaczenia plików znajdujących się w różnych folderach. Można również przeciągać i upuszczać pliki bezpośrednio z Eksploatatora (Windows) lub z Findera (Mac OS), albo wykorzystać aplikację Adobe Bridge do wyszukiwania, przeglądania i importowania materiałów oraz zarządzania nimi.

**7** W oknie *title.psd* wybierz z listy rozwijanej *Import Kind* (typ importu) opcję *Composition* (kompozycja). Dzięki temu zaimportujesz wielowarstwowy plik Photoshopa jako kompozycję. Zaznacz również opcję *Editable Layer Styles* (edytowalne style warstwy), którą znajdziesz w obszarze *Layer Options* (opcje warstwy). Kliknij przycisk *OK*.

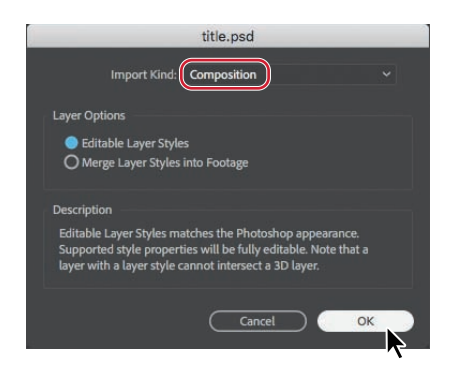

Zaimportowany materiał pojawi się w panelu *Project*.

**8** W panelu *Project* kliknij dowolny z zaimportowanych plików, aby go zaznaczyć. Zwróć uwagę na okienko podglądu znajdujące się na samej górze panelu *Project*. Możesz tam zobaczyć również typ zaznaczonego pliku, jego wielkość oraz inne informacje.

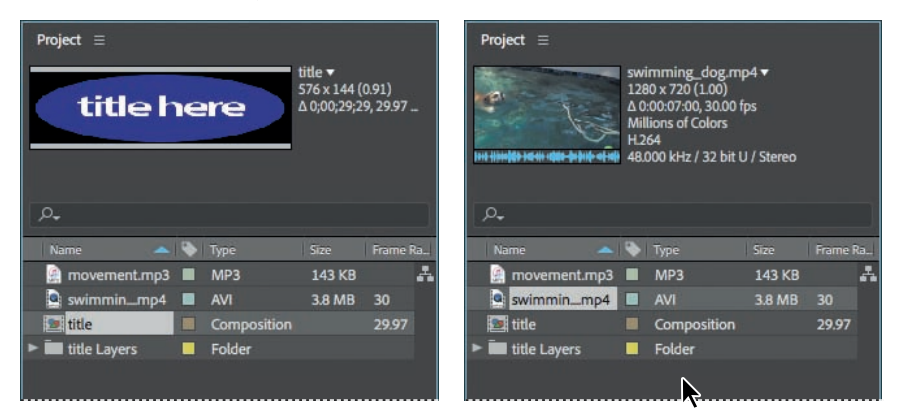

Gdy importujemy pliki, After Effects nie kopiuje ich zawartości do projektu. Zamiast tego dla każdego materiału widocznego w panelu *Project* tworzone są odnośniki do plików źródłowych. Za każdym razem gdy program potrzebuje grafik lub dźwięków zawartych w tych materiałach, wczytuje je z odpowiednich plików źródłowych. To pozwala utrzymać niewielki rozmiar pliku z projektem, jak również umożliwia modyfikowanie wykorzystywanych materiałów w innych aplikacjach bez wprowadzania zmian w samym projekcie.

Jeśli przeniesiemy plik w inne miejsce i program nie będzie w stanie go odnaleźć, otrzymamy komunikat o braku pliku. Aby przywrócić powiązanie materiału z plikiem źródłowym, należy wybrać polecenie *File/Dependencies/Find Missing Footage* (plik/zależności/znajdź brakujący materiał). Można również wpisać słowa Missing Footage w polu *Search* (szukaj) w panelu *Project* i odszukać brakujące zasoby.

#### E **Wskazówka:**

Podobnie jak pliki można wyszukiwać brakujące fonty lub efekty — po wybraniu *File/Dependencies* należy wybrać *Find Missing Fonts* (znajdź brakujące fonty) bądź *Find Missing Effects* (znajdź brakujące efekty). Można też po prostu wpisać w polu *Search* (szukaj) słowa Missing Fonts lub Missing Effects.

Aby zaoszczędzić czas, a także zminimalizować wielkość i złożoność projektu, importujemy dany materiał zazwyczaj jeden raz, a później używamy go wielokrotnie. W niektórych przypadkach konieczne jest jednak importowanie pliku kilkakrotnie. Na przykład gdy chcemy go użyć z różnym tempem odtwarzania — *Frame Rate* (liczba klatek na sekundę).

Po zaimportowaniu materiałów dobrze jest zapisać projekt.

**9** Wybierz z menu głównego polecenie *File/Save* (plik/zapisz). W oknie *Save As* (zapisz jako) odszukaj folder Lessons/Lesson01/Finished\_Project. Nazwij projekt Lesson01\_Finished.aep (lekcja 1. ukończona), a następnie kliknij przycisk *Save* (zapisz).

## **Tworzenie kompozycji i rozmieszczanie warstw**

Następną czynnością, którą wykonamy, będzie utworzenie kompozycji. Jest ona miejscem, w którym tworzymy wszystkie animacje, warstwy i efekty. W programie After Effects każda kompozycja posiada dwa wymiary przestrzenne oraz wymiar czasowy.

Kompozycje zawierają jedną lub więcej warstw, które są rozmieszczone w panelach *Composition* (kompozycja) i *Timeline* (oś czasu). Każdy element, jaki dodasz do kompozycji (na przykład plik graficzny, klip filmowy, plik dźwiękowy, warstwa oświetlenia, warstwa kamery, a nawet inna kompozycja), stanie się nową warstwą. Proste projekty mogą zawierać jedną kompozycję, podczas gdy bardziej złożone mogą składać się z kilku — ułatwia to zapanowanie nad dużą ilością materiału i wprowadzanie skomplikowanych, wieloetapowych efektów.

Aby utworzyć kompozycję, wystarczy przeciągnąć materiały do panelu *Timeline*, a program automatycznie utworzy dla nich warstwy.

- **1** Trzymając wciśnięty klawisz *Shift*, zaznacz w panelu *Project* materiały *movement.mp3, swimming\_dog.mp4* i *title*. Nie zaznaczaj folderu *title Layers*.
- **2** Przeciągnij zaznaczone materiały do panelu *Timeline*. Wyświetlone zostanie okno dialogowe o nazwie *New Composition from Selection* (nowa kompozycja z zaznaczenia).

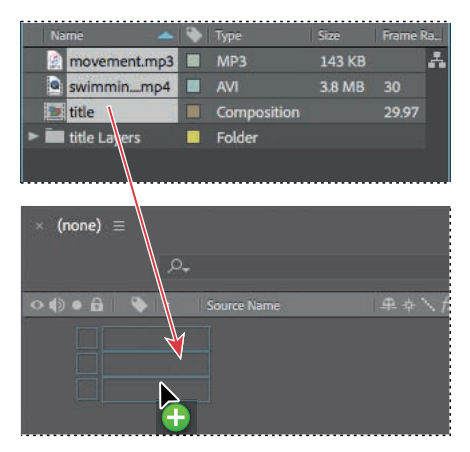

#### E **Wskazówka:** Kompozycję można utworzyć także podczas importowania materiałów — należy w oknie *Import File*  zaznaczyć opcję *Create Composition* (utwórz kompozycję).

After Effects ustala wymiary kompozycji na podstawie parametrów wskazanych materiałów. Wymiary wszystkich obrazów wykorzystanych w tym przykładzie są identyczne, można więc zaakceptować domyślne ustawienia.

**3** Upewnij się, że z listy rozwijanej *Use Dimensions From* jest wybrana pozycja *swimming\_dog.mp4*. Kliknij przycisk *OK* w celu utworzenia nowej kompozycji.

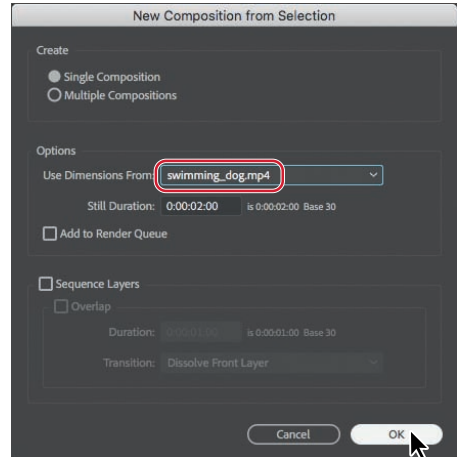

Materiały pojawią się jako warstwy w panelu *Timeline*, a w panelu *Composition* zostanie wyświetlona kompozycja o nazwie *swimming\_dog*.

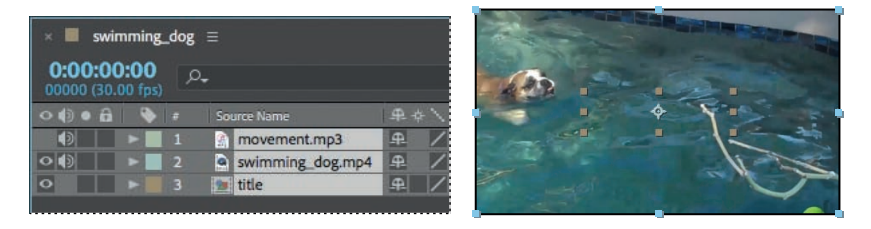

Gdy dodajemy materiał do kompozycji, staje się on źródłem nowej warstwy. Kompozycja może zawierać dowolną liczbę warstw. Możliwe jest również umieszczenie kompozycji jako warstwy w innej kompozycji. Taka operacja nazywana jest **zagnieżdżaniem** (ang. *nesting*).

Niektóre z zaimportowanych materiałów są dłuższe od innych, lecz w tym przypadku wszystkie powinny być wyświetlane tylko tak długo, jak długo na ekranie widoczny jest pływający pies. Zmienimy więc długość całej kompozycji na 7:00, by dopasować ją do długości klipu z psem.

**4** Wybierz polecenie *Composition/Composition Settings* (kompozycja/ustawienia kompozycji).

**5** W oknie dialogowym *Composition Settings* zmień nazwę kompozycji na movement (ruch), parametr *Duration* (czas trwania) ustaw na 7:00, a potem kliknij *OK*.

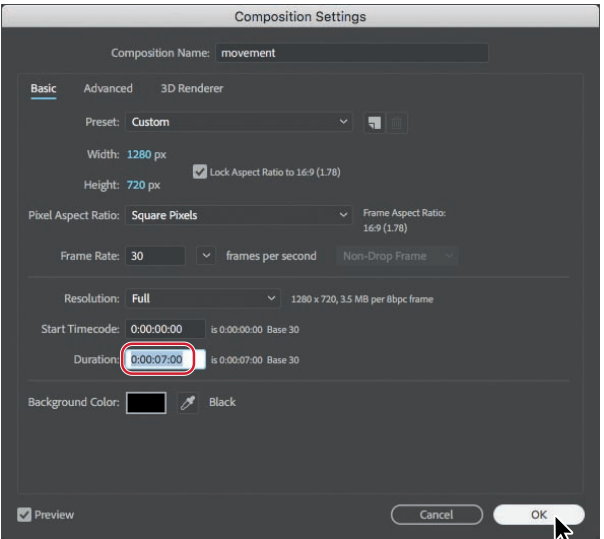

W panelu *Timeline* można teraz odczytać taki sam czas trwania dla wszystkich warstw.

W naszej kompozycji są trzy materiały źródłowe, dlatego w oknie *Timeline* znajdują się trzy warstwy. W zależności od kolejności, w jakiej elementy były zaznaczane podczas importowania, stos warstw w panelu *Timeline* może różnić się od przedstawionego na poprzedniej stronie. Warstwy muszą być jednak umieszczone w odpowiedniej kolejności, gdy dodajemy do nich efekty i animacje. Dlatego poustawiamy je teraz.

#### **Warstwy**

**Warstwy** (*layers*) są składnikami, których używamy do budowania kompozycji. Każdy element, jaki dodamy do kompozycji (na przykład plik graficzny, klip filmowy, plik dźwiękowy, źródło światła, kamera, a nawet inne kompozycje), stanie się nową warstwą. Bez warstw kompozycja będzie się składać tylko z pustej ramki.

Dzięki warstwom można pracować z wybranymi materiałami, nie wpływając na pozostałe. Na przykład można przemieszać, obracać lub maskować jedną warstwę bez naruszania reszty warstw w kompozycji. Można umieścić ten sam materiał na kilku różnych warstwach, lecz za każdym razem użyć go w inny sposób. Ogólnie rzecz biorąc, kolejność warstw w panelu *Timeline* odpowiada kolejności nakładania się ich w panelu *Composition*.

 **Uwaga:** Aby móc zaznaczyć pojedynczą warstwę, należy wcześniej usunąć istniejące zaznaczenie przez kliknięcie pustego obszaru w panelu *Timeline* lub wciśnięcie klawisza *F2*.

**6** Kliknij pusty obszar panelu *Timeline*, by usunąć zaznaczenie warstw, a potem przeciągnij warstwę *title* na sam wierzch stosu (jeżeli ta warstwa się tam nie znajduje). Warstwę *movement.mp3* ustaw na samym dole.

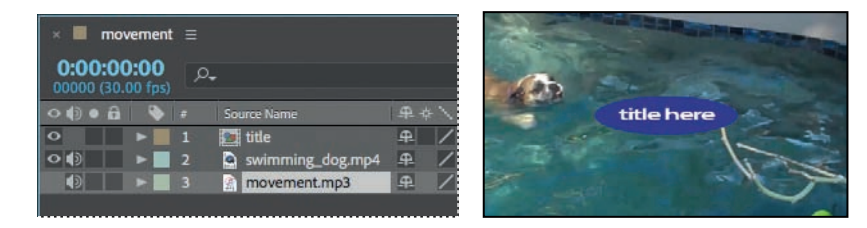

**7** Wybierz *File/Save*, aby zachować bieżący stan projektu.

## **Dodawanie efektów i zmienianie właściwości warstwy**

Kompozycja została utworzona. Teraz możemy zacząć zabawę — stosować efekty, tworzyć transformacje, dodawać animacje. Możemy wykorzystywać dowolne kombinacje efektów i zmieniać właściwości każdej warstwy (na przykład rozmiar, położenie, przezroczystość). Używając efektów, możemy zmienić wygląd warstwy (w przypadku warstw dźwiękowych — brzmienie), a nawet stworzyć zupełnie nowe elementy. Najłatwiej będzie zacząć od dodania któregokolwiek z setek efektów dostępnych w After Effects.

#### **Zmienianie właściwości warstwy**

Tytuł jest teraz na środku ekranu i zasłania płynącego psa. Żeby odsłonić naszego głównego bohatera, przesuniemy tytuł filmu w lewy dolny róg kadru. Tam też będzie widoczny, a jednocześnie nie będzie przeszkadzał.

**1** Zaznacz w panelu *Timeline* warstwę *title* (warstwa nr 1). Zauważ, że w panelu *Composition* wokół tej warstwy pojawiły się uchwyty manipulacyjne.

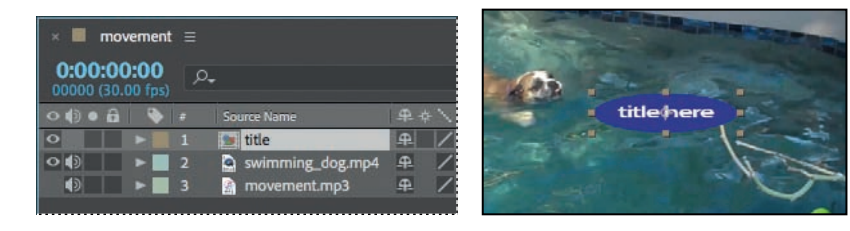

 **Uwaga:** To ćwiczenie jest zaledwie wierzchołkiem góry lodowej. Więcej o efektach i animacjach dowiesz się z lekcji 2., "Tworzenie prostej animacji z użyciem efektów i szablonów", a także z innych części książki.

- **2** Kliknij trójkącik znajdujący się na lewo od numeru warstwy, aby rozwinąć jej właściwości. Następnie rozwiń właściwości ukryte pod pozycją *Transform* (przekształcenie). Są to: *Anchor Point* (punkt zaczepienia), *Position* (położenie), *Scale* (skala), *Rotation* (obrót), *Opacity* (krycie).
- **3** Jeśli nie widzisz tych właściwości, przewiń w dół zawartość panelu *Timeline* za pomocą paska przewijania (znajduje się z prawej strony panelu). Możesz także, co jest lepszym rozwiązaniem, zaznaczyć warstwę *title*, a następnie wcisnąć klawisz *P*.

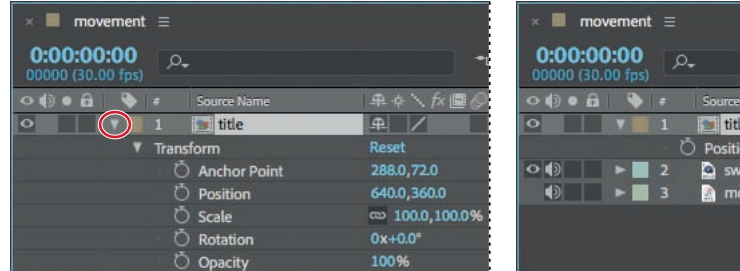

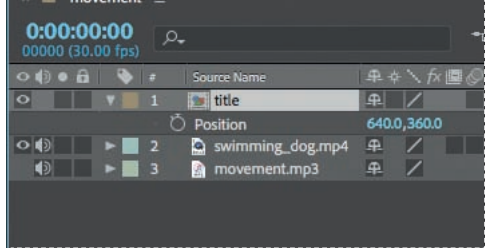

Rozwiń pozycję o nazwie Transform Wciśnij klawisz P, aby wyświetlić

właściwość Position

Ten skrót klawiszowy wyświetla tylko właściwość *Position* — jedyną, jaką będziemy zmieniać w tym ćwiczeniu. Przesuniemy warstwę w lewy dolny róg kadru.

**4** Zmień wartości współrzędnych właściwości *Position* na 265, 635. Zamiast wpisywać te liczby możesz po prostu wybrać narzędzie *Selection* (zaznaczanie) i przeciągnąć nim warstwę tytułową w lewy dolny róg.

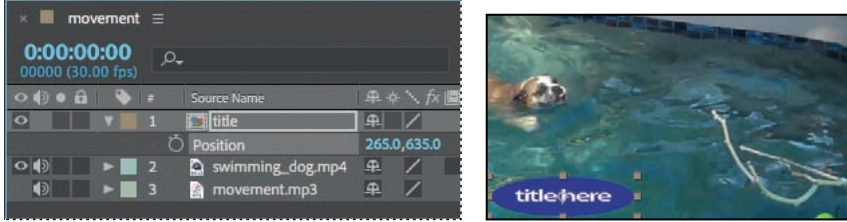

**5** Wciśnij klawisz *P*, aby ukryć właściwość *Position* i tym samym uprościć wygląd osi czasu.

#### **Dodawanie efektu w celu skorygowania barw**

After Efects oferuje kilka efektów, za pomocą których można korygować lub gruntownie zmieniać kolorystykę kompozycji. Do poprawienia kontrastu całego obrazu i wzmocnienia barw wody użyjemy efektu o nazwie *Auto Contrast* (kontrast automatyczny).

- **1** W panelu *Timeline* zaznacz warstwę *swimming\_dog.mp4*.
- **2** Kliknij zakładkę panelu *Effects & Presets* (efekty i szablony) w prawej części okna aplikacji — aby go otworzyć, i wpisz w polu wyszukiwania słowo contrast.

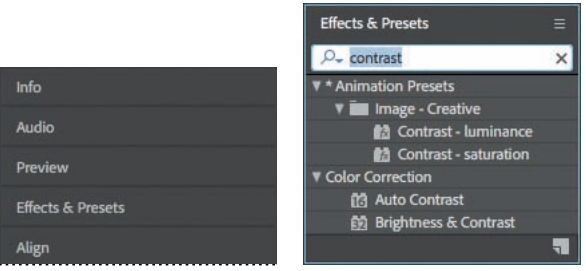

After Effects będzie przeglądać efekty i szablony w poszukiwaniu nazw zawierających wpisywaną frazę i wyświetlać na bieżąco wyniki. Zanim skończysz wpisywanie, efekt *Auto Contrast* — należący do kategorii *Color Correction* (korygowanie barw) — pojawi się w panelu.

**3** Przeciągnij efekt *Auto Contrast* na znajdującą się w panelu *Timeline* warstwę *swimming\_dog*.

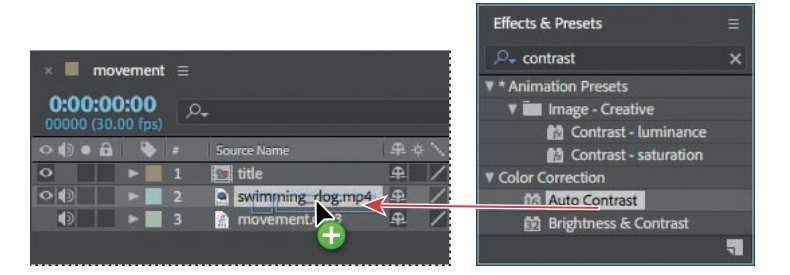

After Effects zastosuje efekt i automatycznie otworzy panel *Effect Controls* (sterowanie efektem) w lewej górnej części przestrzeni roboczej.

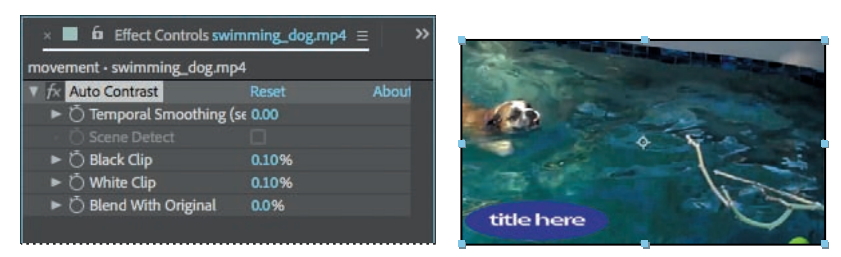

 **Uwaga:** Gdy klikniesz dwukrotnie warstwę w panelu *Timeline*, zostanie ona wyświetlona w panelu *Layer* (warstwa). Aby znów uaktywnić panel *Composition*, kliknij jego nagłówek.

Ponieważ wzmocnienie kontrastu spowodowało, że nasycenie kolorów stało się większe, niż byśmy chcieli, musimy nieco złagodzić ten efekt.

**4** W panelu *Effect Controls* kliknij pole *Blend With Original*, wpisz wartość 20% i wciśnij *Enter* (Windows) lub *Return* (Mac OS).

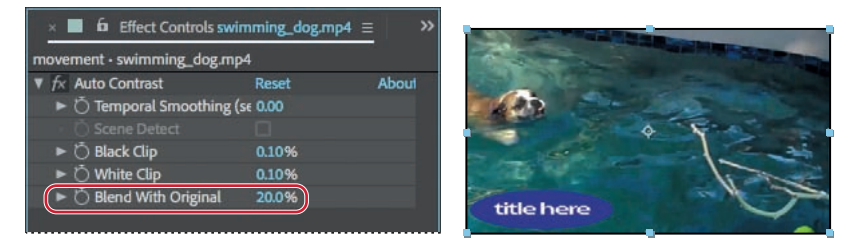

#### **Dodawanie efektu stylistycznego**

W programie After Effects dostępne są także efekty stylistyczne. Do naszego klipu wprowadzimy wiązkę światła, która nada całości szlif artystyczny. W ustawieniach efektu określimy kąt padania i natężenie tego dodatkowego światła.

- **1** W panelu *Effects & Presets* kliknij znaczek "x", aby zresetować pole wyszukiwania, a następnie odszukaj efekt *CC Light Sweep* (snop światła), wykonując w tym celu jedną z poniższych czynności:
	- **•** Wpisz CC Light w polu wyszukiwania.
	- **•** Kliknij trójkąt znajdujący się obok kategorii *Generate* (generuj), aby rozwinąć posortowaną alfabetycznie listę efektów generowanych.

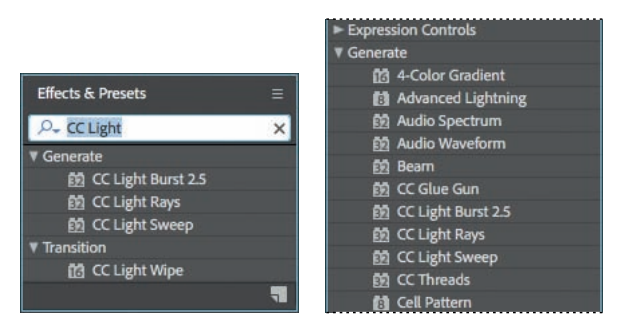

**2** Przeciągnij efekt *CC Light Sweep* z kategorii *Generate* na nazwę warstwy *swimming* w panelu *Timeline*. After Effects umieści ustawienia efektu *CC Light Sweep* w panelu *Effect Controls* pod ustawieniami efektu *Auto Contrast*.

**3** W panelu *Effect Controls* kliknij trójkątną strzałkę znajdującą się obok efektu *Auto Contrast*, aby zwinąć jego ustawienia. Dzięki temu będziesz lepiej widzieć ustawienia efektu *CC Light Sweep*.

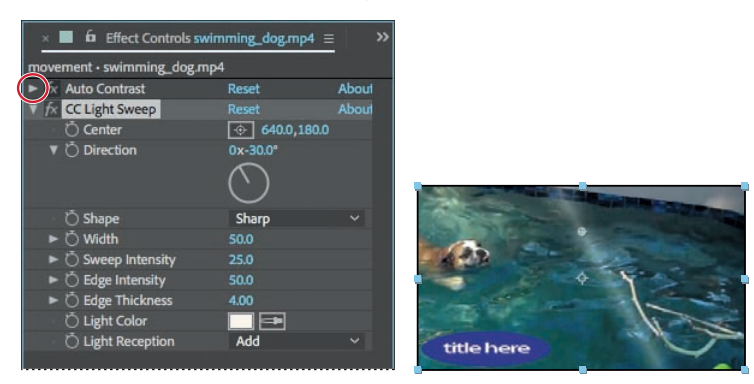

Najpierw zmień kąt padania światła.

- **4** W polu *Direction* (kierunek) wpisz 37°.
- **5** Z listy rozwijanej *Shape* (kształt) wybierz opcję *Smooth* (gładki), aby poszerzyć i zmiękczyć wiązkę światła.
- **6** W polu *Width* (szerokość) wpisz 68, aby jeszcze bardziej poszerzyć wiązkę światła.
- **7** Wartość parametru *Sweep Intensity* (natężenie wiązki światła) zmniejsz do 20, aby uczynić efekt nieco subtelniejszym.

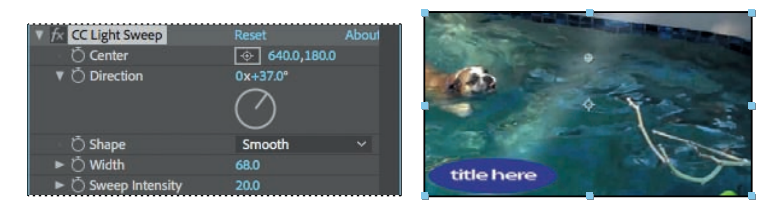

**8** Wybierz *File/Save*, aby zachować rezultat dotychczasowej pracy.

## **Animowanie kompozycji**

Mamy już za sobą rozpoczęcie projektu, utworzenie kompozycji, importowanie materiałów i dodawanie efektów. To wszystko wygląda świetnie, ale co byś powiedział na odrobinę ruchu? Do tej pory stosowaliśmy jedynie statyczne efekty.

W After Effects można sprawić, że dowolna kombinacja właściwości warstw będzie się zmieniała w czasie. Można to zrobić za pomocą klatek kluczowych (ang. *keyframes*), wyrażeń (ang. *expressions*) lub asystentów klatek kluczowych (*keyframe assistants*). W kolejnych lekcjach odkryjemy wiele takich metod. W bieżącym projekcie zastosujemy szablon animacji, aby wprowadzić na ekran mieniący się barwami tytuł filmu.

#### **Przygotowanie kompozycji tekstowej**

W tym ćwiczeniu będziemy pracować nad inną kompozycją — tą, która została zaimportowana uprzednio w warstwowym pliku Photoshopa.

**1** Kliknij zakładkę panelu *Project*, by go wyświetlić, a następnie kliknij dwukrotnie kompozycję *title*, aby otworzyć ją w jej własnym panelu *Timeline*.

Kompozycja ta zawiera zaimportowany warstwowy plik Photoshopa. W panelu *Timeline* widoczne są warstwy *Ellipse 1* (elipsa 1) i *Title Here* (tutaj tytuł). Warstwa *Title Here* zawiera zastępczy tekst, utworzony w Photoshopie.

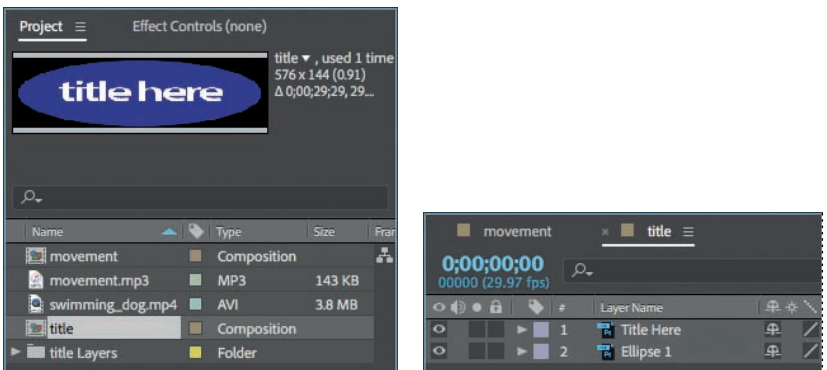

W górnej części panelu *Composition* znajduje się pasek nawigacyjny (*Compositon Navigator*), ukazujący relację pomiędzy główną kompozycją (*movement*) a tą, która jest aktualnie wyświetlana (*title*). Kompozycja *title* jest zagnieżdżona w kompozycji głównej.

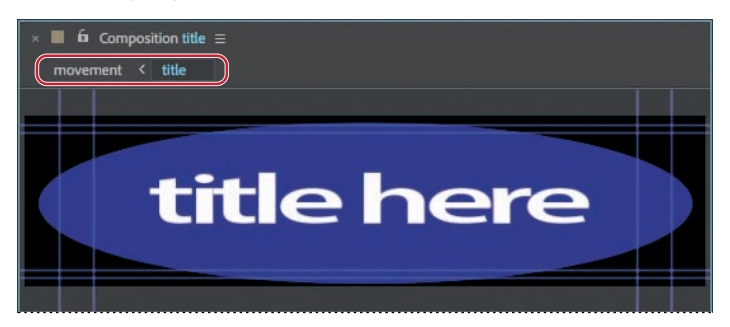

Kompozycje można wielokrotnie zagnieżdżać, tworząc z nich wielopiętrową hierarchię; na pasku *Composition Navigator* wyświetlana jest wtedy cała ścieżka dostępu do bieżącej kompozycji. Strzałki pomiędzy nazwami kompozycji wskazują kierunek przepływu informacji.

Aby móc wymienić zastępczy tekst z Photoshopa na inny, musimy zmienić warstwę *Title Here* w edytowalną warstwę tekstową.

kładka panelu *Project* nie jest widoczna, należy wybrać polecenie *Window/Project* (okno/projekt), aby otworzyć ten panel.

 **Uwaga:** Jeśli za-

 **Uwaga:** Jeżeli zobaczysz ostrzeżenie o brakujących fontach lub przerwanych połączeniach między warstwami, po prostu kliknij *OK*.

**2** Zaznacz w panelu *Timeline* warstwę *Title Here* (warstwa nr 1), a następnie z menu głównego wybierz *Layer/Convert to Editable Text* (warstwa/zmień na edytowalny tekst).

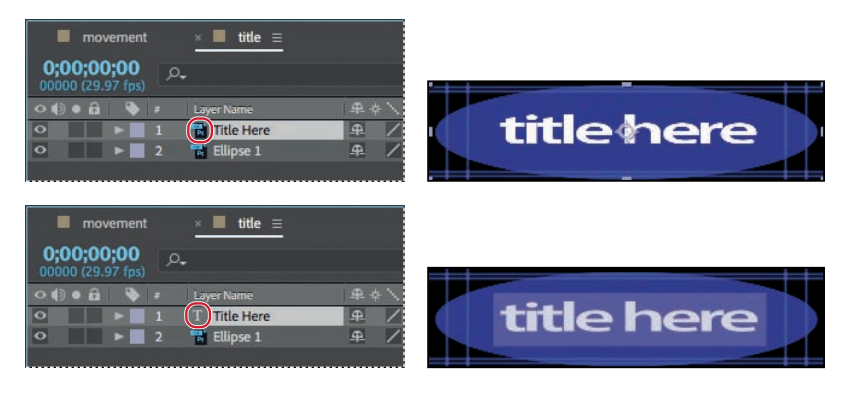

W panelu *Timeline* obok nazwy warstwy pojawiła się ikona w kształcie litery *T*, oznaczająca, że jest to teraz warstwa edytowalnego tekstu. Warstwa ta została ponadto zaznaczona w panelu *Composition*; jest więc gotowa do edytowania.

Podwójne niebieskie linie, które otaczają zawartość panelu *Composition* od góry, od dołu i z obu boków, wyznaczają bezpieczny obszar dla napisów oraz bezpieczny obszar dla akcji. Odbiorniki telewizyjne powiększają obraz wideo i kadrują go, obcinając brzegi (funkcja ta jest znana jako **overscan**). Wielkość obcięcia nie jest jednak stała — różne telewizory różnie kadrują obraz. Dlatego ważne elementy filmu, takie jak napisy oraz obiekty uczestniczące w akcji, trzeba umieszczać wewnątrz przeznaczonych na nie ramek. Ramki te określają granice **bezpiecznych stref widoczności** (*safe zones*). Pilnuj więc, by wszystkie napisy znalazły się w wewnętrznej niebieskiej ramce (*title-safe zone*), a ważne dla akcji obiekty — w ramce zewnętrznej (*action-safe zone*).

#### **Edytowanie tekstu**

Najpierw wprowadzimy tekst właściwy, a potem będziemy go animować.

**1** Z przybornika wybierz narzędzie *Horizontal Type* (tekst poziomy) (T), po czym przeciągnij wzdłuż zastępczego tekstu w celu zaznaczenia go. Następnie wpisz tekst on the mowe (w ruchu).

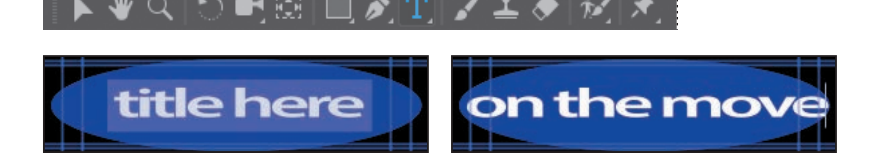

 **Uwaga:** After Effects oferuje potężne możliwości formatowania znaków i akapitów, lecz ustawienia domyślne (niezależnie od tego, jaki krój pisma wyświetlił się podczas wpisywania tekstu) powinny być w zupełności wystarczające dla tego projektu. Więcej o pisaniu dowiesz się z lekcji 3., "Animowanie tekstu".

## **Przybornik**

Z chwilą utworzenia kompozycji dostępne stają się narzędzia z **przybornika** znajdującego się w lewym górnym rogu okna aplikacji. Służą one do modyfikowania składników kompozycji. Niektóre z nich (na przykład *Hand* [rączka] lub *Selection* [zaznaczenie]) są znane z innych aplikacji firmy Adobe, takich jak Photoshop. Pozostałe są nowością.

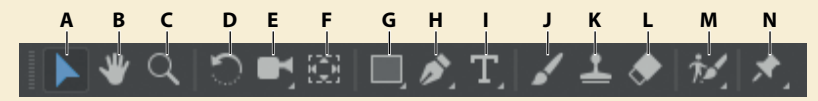

**A.** Selection (zaznaczenie) **B.** Hand (rączka) **C.** Zoom (lupa) **D.** Rotation (obrót) **E.** Narzędzia kamery **F.** Pan Behind (przesuwanie poza zawartością) **G.** Narzędzia do maskowania i rysowania kształtów **H.** Pen (pióro) **I.** Type (tekst) **J.** Brush (pędzel) **K.** Clone Stamp (stempel) **L**. Eraser (gumka) **M.** Roto Brush (pędzel rotoskopowy) **N.** Narzędzia do zniekształcania

Ustawienie kursora na dowolnej ikonie w przyborniku powoduje wyświetlenie nazwy narzędzia uruchamianego tą ikoną, a także odpowiedniego skrótu klawiszowego. Mały trójkącik znajdujący się w prawym dolnym rogu niektórych ikon oznacza, że są za nimi schowane dodatkowe narzędzia. Aby je wyświetlić, należy kliknąć ikonę i przytrzymać przez chwilę wciśnięty przycisk myszy.

**2** Ponownie zaznacz tekst, a następnie w panelu *Character* (zadokowanym w prawym górnym rogu ekranu) zmień rozmiar fontu na 100 px (100 pikseli), a światło międzyliterowe ustaw na -50.

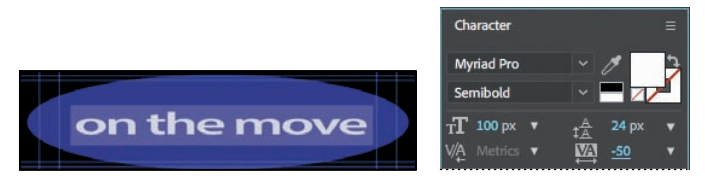

#### **Animowanie tekstu za pomocą szablonów**

Po sformatowaniu tekstu zastosujemy wobec niego szablon animacyjny. Aby uzyskać efekt pojawiających się kolejnych wyrazów, wybierzemy szablon o nazwie *Fade Up Words*.

- **1** Zaznacz ponownie warstwę *Title Here*. Upewnij się, że aktywna jest pierwsza klatka animacji. W tym celu wykonaj jedną z poniższych czynności:
	- **•** Przeciągnij wskaźnik bieżącego czasu w lewo, na sam początek linijki na pozycję 0:00.
	- **•** Wciśnij klawisz *Home*.

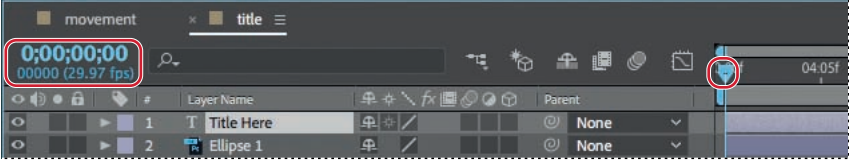

- **2** Kliknij zakładkę panelu *Effects & Presets*, by go wyświetlić. Następnie wpisz w polu wyszukiwania tekst fade up words (wyłaniające się słowa).
- **3** Odszukaj szablon animacji *Fade Up Words* w kategorii *Animate In* (animacja wejściowa) i przeciągnij go na tekst *on the move* widoczny w panelu *Composition*.

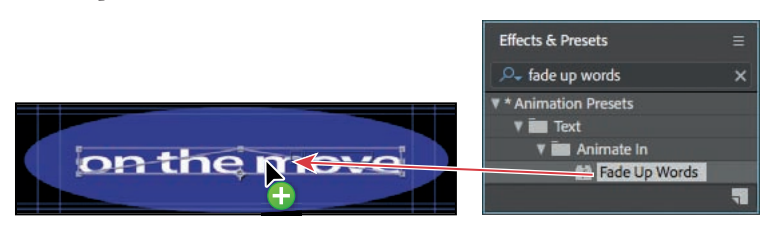

After Effects doda ten efekt do warstwy. Efekt jest bardzo prosty, więc żadne jego ustawienia nie są wyświetlane w panelu *Effect Controls*.

**4** Uruchom ręcznie animację, żeby zobaczyć, jak przebiega. W tym celu przeciągnij wskaźnik czasu z pozycji 0:00 do 1:00. Na końcu tego przedziału wszystkie słowa tekstu powinny być widoczne.

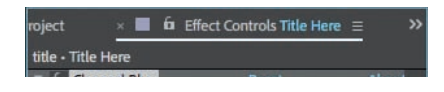

#### **Kod czasowy i czas trwania**

Najważniejszym pojęciem związanym z czasem jest **trwanie** jakiegoś zjawiska. W After Effects każdy materiał użyty do wykonania projektu, warstwa czy kompozycja, ma przypisany swój własny czas trwania. Jest on odzwierciedlony w czasach początkowym i końcowym, które można odczytać na osi czasu w panelach *Composition*, *Layer* lub *Timeline*.

Sposób, w jaki wyświetlamy i określamy czas w After Effects, zależy od wybranego przez nas stylu wyświetlania tego parametru i od przyjętej dla niego jednostki miary. Domyślnie aplikacja wyświetla czas w kodzie czasowym SMPTE (skrót od: Society of Motion Picture and Television Engineers — stowarzyszenie inżynierów filmu i telewizji). Format zapisu wygląda wtedy następująco: godziny; minuty; sekundy; klatki. Warto zwrócić uwagę, że w After Effects poszczególne jednostki czasu pooddzielane są średnikami. Oznacza to, że mamy do czynienia z kodem czasowym, w którym występuje opuszczanie klatek (*drop-frame*). W innych kodach czasowych, w których opuszczanie klatek nie jest stosowane (włącznie z tym kodem, z którego korzystamy w tej książce), do oddzielenia liczb używa się dwukropka.

Więcej informacji o tym, w jaki sposób i kiedy należy zmienić kod czasowy, znajdziesz w pomocy After Effects.

## **Panel Timeline (oś czasu)**

Panel *Timeline* służy do animowania właściwości warstwy oraz ustawiania punktów *In* (wejścia) i *Out* (wyjścia). (Punkty *In* i *Out* są tymi miejscami na osi czasu, w których warstwa zaczyna się i kończy). Wiele kontrolek w panelu *Timeline* jest pogrupowanych w kolumny — zgodnie z pełnionymi funkcjami. Domyślnie panel *Timeline* zawiera takie kolumny i kontrolki jak te, które przedstawiono na poniższym rysunku:

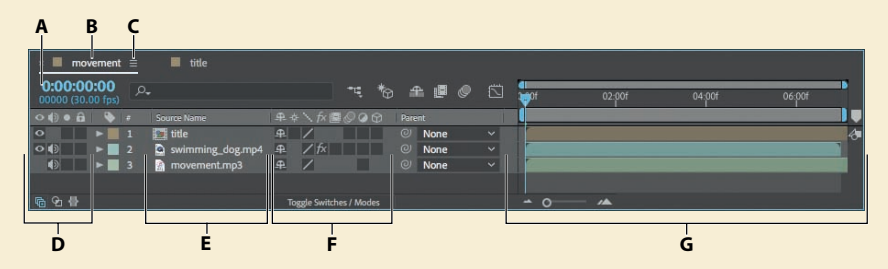

**A.** Bieżący czas **B.** Nazwa kompozycji **C.** Menu panelu **D.** Kolumna przełączników Audio/Video

- **E.** Kolumna z nazwami źródeł/warstw **F.** Przełączniki warstw
- **G.** Obszar wykresów czasowych/edytora tych wykresów

#### **Wykresy czasowe**

Prawą stronę okna *Timeline* zajmuje obszar wykresów czasowych. Zawiera on linijkę (miarkę) z odczytem czasu, znaczniki służące do oznaczania konkretnych chwil oraz paski symbolizujące czas trwania poszczególnych składników kompozycji.

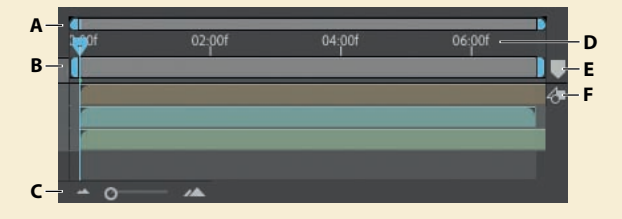

**A.** Znaczniki początku i końca przeglądanego odcinka czasu **B.** Znaczniki początku i końca zakresu roboczego **C.** Suwak skalowania czasu **D.** Linijka czasu **E.** Zasobnik znaczników kompozycji **F.** Przycisk kompozycji

Przed zagłębieniem się w animację dobrze by było poznać działanie chociaż niektórych z przedstawionych kontrolek. Długość trwania kompozycji, warstwy lub materiału źródłowego można odczytać na wykresie czasowym. Wskaźnik bieżącego czasu (ang. *current-time indicator*), znajdujący się na linijce, wskazuje klatkę, którą właśnie wyświetlamy lub edytujemy — klatka ta jest widoczna w panelu *Composition*.

Znaczniki początku i końca zakresu roboczego określają, jaka część kompozycji będzie renderowana. Podczas pracy nad kompozycją często zachodzi potrzeba wyrenderowania w celach kontrolnych tylko jej części. Można to osiągnąć, określając za pomocą znaczników granice zakresu roboczego na linijce czasu.

Bieżący czas jest wyświetlany w lewym górnym rogu panelu *Timeline*. Aby przejść do dowolnego czasu, można przeciągnąć wskaźnik bieżącego czasu wzdłuż linijki albo kliknąć pole wyświetlające aktualny czas w panelu *Timeline* lub *Composition* i wpisać nową wartość, a na koniec wcisnąć *Enter* (*Return* w systemie Mac) lub kliknąć *OK*.

Więcej informacji o panelu *Timeline* znajdziesz w systemie pomocy programu After Effects.

#### **Animowanie efektów przy użyciu klatek kluczowych**

Do warstwy z tekstem dodamy jeszcze jeden efekt, lecz tym razem poddamy jego ustawienia animacji przez odpowiednie skonfigurowanie klatek kluczowych.

- **1** Wróć na początek osi czasu, wykonując jedną z poniższych operacji:
	- **•** Przeciągnij wskaźnik bieżącego czasu jak najdalej w lewo, tak aby znalazł się w pozycji *0:00*.
	- **•** Kliknij pole czasu bieżącego w panelu *Timeline* lub *Composition* i wpisz 00. Jeśli zrobiłeś to w panelu *Composition*, kliknij *OK*, by zamknąć okno dialogowe *Go to Time* (przejdź do czasu).
- **2** W polu wyszukiwania panelu *Effects & Presets* wpisz frazę channel blur (rozmycie kanału).
- **3** Przeciągnij efekt *Channel Blur* (rozmycie kanału) na warstwę *Title Here* w panelu *Timeline*.

Program doda efekt *Channel Blur* do warstwy i wyświetli jego ustawienia w panelu *Effect Controls*. Efekt ten wprowadza rozmycie w poszczególnych kanałach obrazu — czerwonym, zielonym, niebieskim i alfa. Dzięki temu nasz napis tytułowy zyska na atrakcyjności.

- **4** W panelu *Effect Controls* ustaw wartości parametrów *Red Blurriness* (rozmycie kanału czerwonego), *Green Blurriness* (rozmycie kanału zielonego), *Blue Blurriness* (rozmycie kanału niebieskiego) oraz *Alpha Blurriness* (rozmycie kanału alfa) na 50.
- **5** Kliknij ikonę stopera (<<ikonka>>) przy każdym parametrze, którego wartość zmieniłeś, aby utworzyć początkowe klatki kluczowe.

Klatki kluczowe wykorzystywane są do tworzenia animacji ruchu, efektów, właściwości dźwięku oraz wielu innych rzeczy, które zmieniają się w czasie, a także sterowania nimi. Klatka kluczowa to punkt na osi czasu, w którym określamy pewną wartość, na przykład położenie w przestrzeni, przezroczystość lub głośność. Wartości pomiędzy poszczególnymi klatkami są **interpolowane**. Kiedy używamy klatek kluczowych do wprowadzenia stopniowej zmiany jakiegoś parametru, musimy użyć przynajmniej dwóch klatek (jednej na początku zmiany i drugiej na końcu).

**6** Z rozwijanej listy *Blur Dimensions* (kierunek rozmycia) wybierz opcję *Vertical* (pionowo).

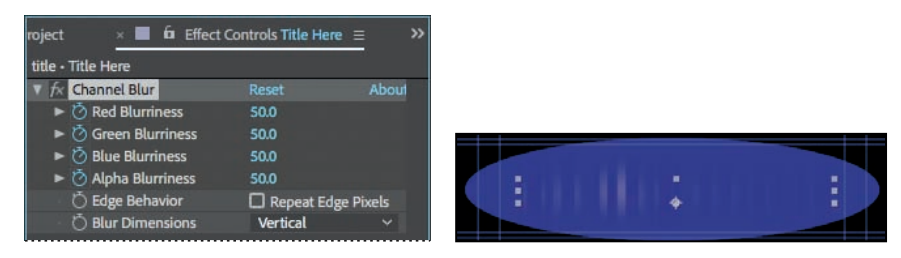

- **7** Przejdź do pozycji *1:00* na listwie czasowej.
- **8** Zmień wartości parametrów w następujący sposób:
	- *• Red Blurriness* = 0,
	- *• Green Blurriness* = 0,
	- *• Blue Blurriness* = 0,
	- *• Alpha Blurriness* = 0.

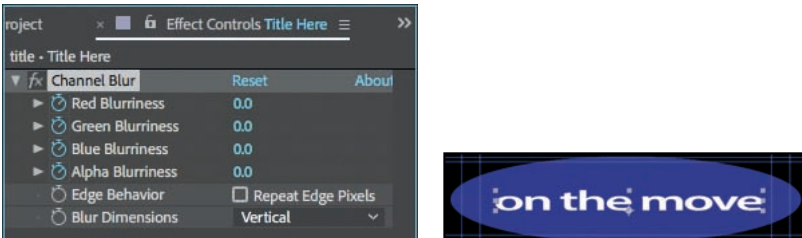

**9** Sprawdź, jak wygląda animacja, przeciągając w tym celu wskaźnik czasu z punktu 0 do 1:00.

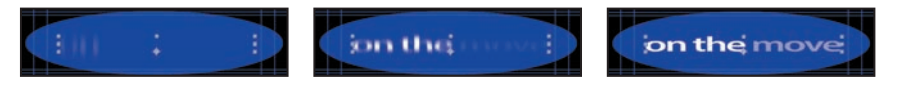

#### **Zmiana przezroczystości tła**

Napis tytułowy wygląda nieźle, ale owal jest zbyt jasny. Zmienimy jego przezroczystość, aby woda widoczna w kadrze prześwitywała przez niego.

- **1** W panelu *Timeline* zaznacz warstwę *Ellipse 1*.
- **2** Wciśnij klawisz *T*, aby wyświetlić właściwość *Opacity* (krycie).
- **3** Zmień wartość tego parametru na 20%.

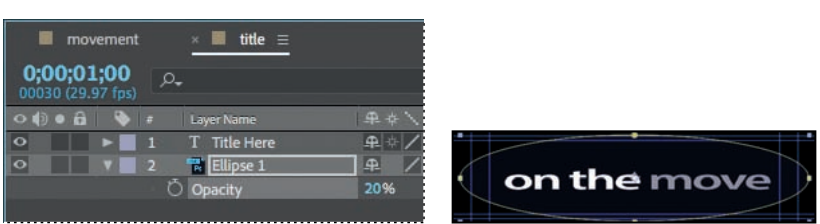

E **Wskazówka:** Łatwo zapamiętasz skrót klawiszowy dla właściwości *Opacity*, jeśli skojarzysz tę właściwość z *transparentnością*.

E **Wskazówka:** Aby sprawdzić, jak napis wygląda na tle wody, kliknij zakładkę *movement* w panelu *Timeline*.

## **Podgląd wykonanej pracy**

Najprawdopodobniej nie możesz się już doczekać, kiedy zobaczysz wyniki swojej pracy. Swoją kompozycję możesz obejrzeć, korzystając z panelu *Preview* (podgląd), znajdującego się w stosie paneli, które w domyślnej przestrzeni roboczej zajmują prawą stronę okna aplikacji. Aby uruchomić podgląd kompozycji, należy kliknąć w tym panelu przycisk *Play/Stop* lub po prostu wcisnąć klawisz spacji.

- **1** Na zakładce *title* panelu *Timeline* zwiń wszystkie właściwości i usuń zaznaczenie wszystkich warstw.
- **2** Upewnij się, że dla każdej warstwy, którą chcesz obejrzeć na podglądzie, jest aktywny przełącznik widoczności, Video (.). W tym przypadku uwzględnione powinny zostać warstwy *Title Here* i *Ellipse 1*.
- **3** Wciśnij klawisz *Home*, aby przenieść się na początek linijki czasu.
- **4** Wykonaj jedno z poniższych poleceń:
	- **•** W oknie *Preview* kliknij przycisk *Play/Stop* ( ).
	- **•** Wciśnij klawisz spacji.

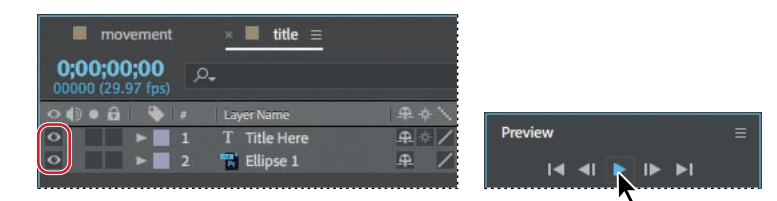

- **5** Aby zatrzymać podgląd, wykonaj jedną z poniższych czynności:
	- **•** W oknie *Preview* kliknij przycisk *Play/Stop*.
	- **•** Wciśnij klawisz spacji.

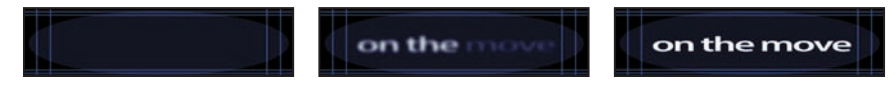

Nasza animacja nie należy do skomplikowanych, więc jej podgląd powinien się odtwarzać w czasie rzeczywistym.

Gdy wciskamy klawisz spacji lub klikamy przycisk *Play/Stop*, program buforuje całą kompozycję i przydziela na ten cel dostateczną ilość RAM-u, aby odtwarzanie (z dźwiękiem) odbywało się tak szybko, jak na to pozwalają możliwości systemu, przy czym maksymalną szybkość wyznacza wartość parametru *Frame Rate*. Liczba klatek, jakie mogą zostać odtworzone w tym trybie, jest zależna od ilości pamięci dostępnej dla aplikacji. Pełna szybkość odtwarzania jest zazwyczaj osiągana dopiero wtedy, gdy program zdoła zbuforować wszystkie klatki objęte podglądem.

W panelu *Timeline* podgląd jest odtwarzany albo w zakresie roboczym, albo od początku linijki czasu. W panelach *Layer* i *Footage* ten typ podglądu odtwarza

#### E **Wskazówka:**

Sprawdź, czy znaczniki końców zakresu roboczego obejmują wszystkie klatki, które chcesz obejrzeć.

tylko materiał nieprzycięty. Zanim zaczniesz, sprawdź, które klatki są oznaczone jako zakres roboczy.

Odtworzymy teraz całą kompozycję — animowany tekst plus efekty graficzne.

- **6** W panelu *Timeline* kliknij zakładkę *movement*, aby wydobyć ją na wierzch.
- **7** Upewnij się, że przełącznik widoczności, *Video* (•), jest włączony dla wszystkich warstw kompozycji z wyjątkiem warstwy dźwiękowej, po czym wciśnij klawisz *F2* w celu usunięcia zaznaczenia warstw.
- **8** Przeciągnij wskaźnik bieżącego czasu na początek linijki albo wciśnij klawisz *Home*.

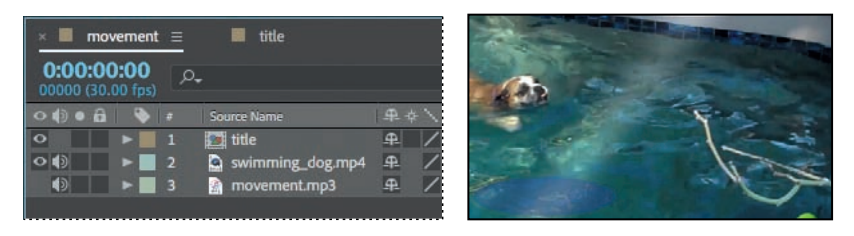

**9** Aby rozpocząć odtwarzanie, kliknij przycisk *Play/Stop* ( ) w panelu *Preview* lub wciśnij klawisz spacji.

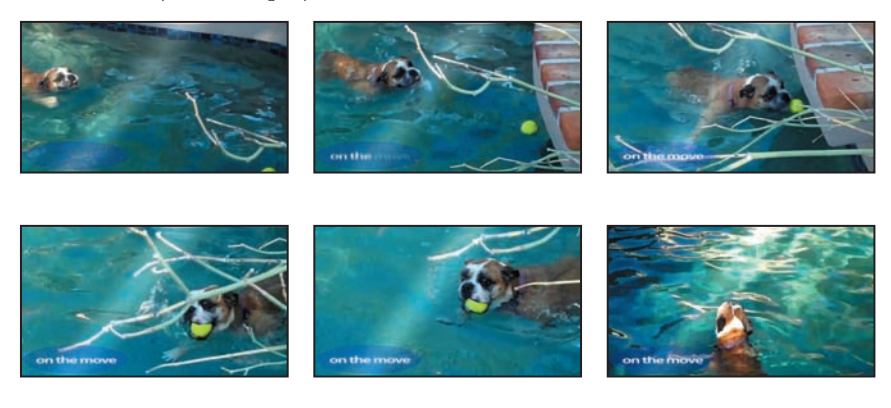

Zielony pasek postępu określa, które klatki są buforowane w pamięci RAM. Kiedy wszystkie klatki zostaną wczytane do pamięci, podgląd będzie odtwarzany w czasie rzeczywistym. Dopóki wszystkie klatki nie zostaną zbuforowane, odtwarzanie obrazu może być wolniejsze, a dźwięk zniekształcony.

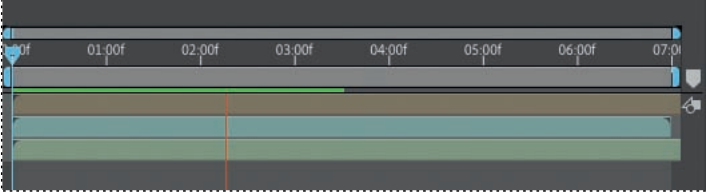

Im więcej szczegółów chcemy zobaczyć, tym więcej potrzebujemy RAM-u. Liczbę uwzględnianych w podglądzie detali można kontrolować przez ustalanie rozdzielczości, stopnia powiększenia i jakości podglądu. Istnieje również możliwość ograniczenia liczby warstw widocznych na podglądzie. Aby to uczynić, należy wyłączyć przełącznik widoczności dla wybranych warstw. Można też ograniczyć zakres roboczy kompozycji.

- **10** Zatrzymaj podgląd przez wciśnięcie klawisza spacji.
- **11** Wybierz *File/Save*, aby zachować efekty dotychczasowej pracy.

## **Optymalizacja działania programu After Effects**

Konfiguracja programu After Effects i komputera wpływa bezpośrednio na tempo renderowania projektów. Złożone kompozycje mogą przy renderowaniu wymagać mnóstwa pamięci RAM, a zapisanie zrenderowanego filmu może wymagać sporej przestrzeni dyskowej. Sprawdź sekcję *Improve Performance* (poprawianie wydajności) w systemie pomocy programu After Effects, by dowiedzieć się, jak zoptymalizować swój system i ustawienia aplikacji pod kątem zwiększenia sprawności pracy nad projektami.

Domyślnie After Effects wykorzystuje moc obliczeniową procesora graficznego podczas generowania efektów, animacji i innych elementów, których zobrazowanie można w ten sposób przyśpieszyć. Autorzy programu zalecają takie właśnie rozwiązanie. Jeśli jednak sprzęt sygnalizuje błędy albo z góry wiesz, że Twoja karta graficzna jest niekompatybilna z After Effects, możesz wyłączyć przyspieszanie sprzętowe. W tym celu należy wybrać polecenie *File/Project Settings* (plik/ustawienia projektu) i na karcie *Video Rendering And Effects* (renderowanie obrazu wideo i efektów) zaznaczyć opcję *Mercury Software Only* (tylko oprogramowanie Mercury).

## **Renderowanie i eksportowanie kompozycji**

Po opracowaniu dzieła (tak jak teraz) możemy je zrenderować z wybraną przez siebie jakością, a także zapisać film w jednym z dostępnych formatów. O eksportowaniu kompozycji dowiesz się więcej w późniejszych lekcjach, a szczególnie w lekcji 15., "Renderowanie i tworzenie plików wyjściowych".

## **Dostosowywanie przestrzeni roboczej**

W czasie pracy nad projektem mogłeś zmienić rozmiar lub położenie niektórych paneli, możliwe też, że pootwierałeś nowe. Za każdym razem, gdy zmieniamy przestrzeń roboczą, After Effects zapisuje modyfikacje, więc kiedy następnym razem otwieramy projekt, wyświetla się najświeższa wersja ustawień przestrzeni

roboczej. Zawsze można przywrócić jej oryginalne parametry, wybierając z menu głównego *Window/Workspace/Reset "Default" to Saved Layout* (okno/przestrzeń robocza/resetuj "domyślne" do zapisanego układu).

Jeśli jednak zauważyłeś, że często korzystasz z okien, które nie są częścią podstawowej przestrzeni roboczej, albo jeśli lubisz w określony sposób zmieniać rozmiar okien lub grupować je dla różnych typów projektów, możesz zaoszczędzić czas i dostosować przestrzeń roboczą do swoich potrzeb. Istnieje możliwość zapisania dowolnej konfiguracji przestrzeni roboczej bądź użycia któregokolwiek z szablonów dostępnych w After Effects. Każdy z nich jest odpowiedni dla różnych typów zadań, na przykład do pracy z animacją lub efektami.

## **Korzystanie z predefiniowanych przestrzeni roboczych**

Poświęć chwilę na zapoznanie się z predefiniowanymi przestrzeniami roboczymi w After Effects.

- **1** Jeżeli już zamknąłeś projekt *Lesson01\_Finished.aep*, otwórz go (lub otwórz jakikolwiek inny projekt), aby zapoznać się z szablonami przestrzeni roboczych.
- **2** Na pasku przestrzeni roboczych (obok przybornika) kliknij pozycję *Animation* (animacja). Jeśli pozycja ta jest niewidoczna, kliknij podwójną strzałkę (>), aby rozwinąć listę z przestrzeniami, których nazwy nie zmieściły się na pasku.

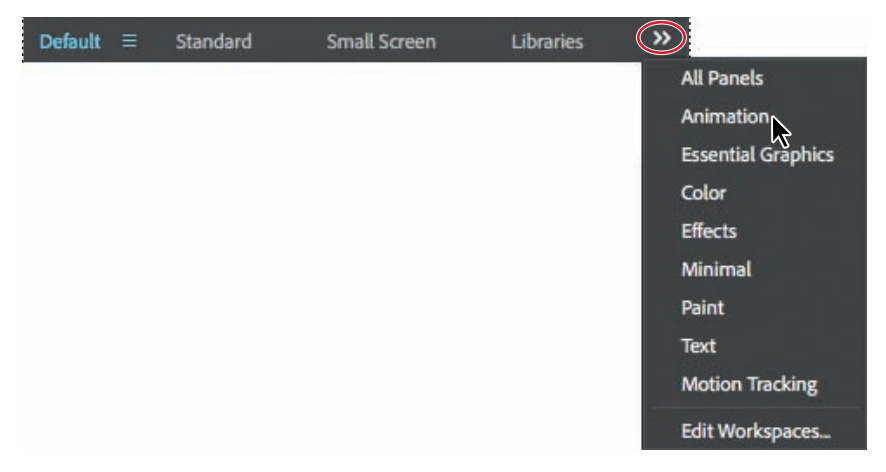

After Effects otworzy po prawej stronie okna aplikacji następujące panele: *Info* (informacje), *Preview* (podgląd), *Effects & Presets* (efekty i szablony), *Motion Sketch* (szkic ruchu), *Wiggler* (wahania), *Smoother* (wygładzanie) oraz *Audio* (dźwięk).

Przestrzenie robocze można także zmieniać, korzystając z menu *Workspace*.

**3** Wybierz polecenie *Window/Workspace/Motion Tracking* (okno/przestrzeń robocza/śledzenie ruchu).

Na ekranie pojawią się rozmaite panele. Panele *Info* (informacja), *Preview*  (podgląd) i *Tracker* (moduł śledzący) umożliwią Ci dostęp do narzędzi potrzebnych do śledzenia poruszających się obiektów.

#### **Zapisywanie własnej przestrzeni roboczej**

W każdej chwili możemy zapisać dowolną przestrzeń roboczą jako własną. Gdy tylko to uczynimy, przestrzeń taka pojawi się w podmenu *Window/Workspace* (okno/przestrzeń robocza) oraz na pasku *Workspace* (przestrzeń robocza) w górnej części okna aplikacji. Jeśli projekt z własną przestrzenią roboczą użytkownika zostanie otwarty na innym komputerze niż ten, na którym został utworzony, After Effects poszuka przestrzeni roboczej o takiej samej nazwie. Jeżeli znajdzie takową (i konfiguracja monitora będzie zgodna), użyje jej; jeśli jej nie odszuka (albo konfiguracja monitora nie będzie pasować), otworzy projekt, używając bieżącej, lokalnej przestrzeni roboczej.

**1** Zamknij panel przez wybranie polecenia *Close Panel* (zamknij panel) z menu panelu.

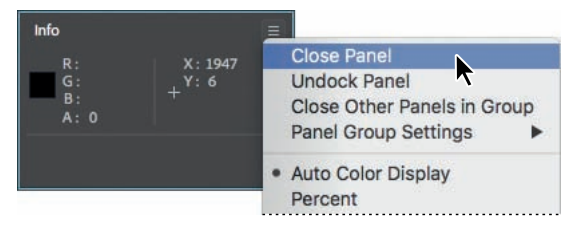

**2** Wybierz z menu głównego polecenie *Window/Effects & Presets* (okno/efekty i szablony), aby otworzyć inny panel.

Panel *Effects & Presets* zostanie dodany do stosu paneli.

- **3** Wybierz z menu głównego polecenie *Window/Workspace/Save as New Workspace* (okno/przestrzeń robocza/zapisz jako nową przestrzeń roboczą). Wpisz nazwę, po czym kliknij *OK*, aby zapisać przestrzeń roboczą, lub *Cancel* (anuluj), jeżeli nie chcesz tego robić.
- **4** Na pasku przestrzeni roboczych kliknij pozycję *Default* (domyślne).

## **Zmienianie jasności interfejsu użytkownika**

W After Effects można rozjaśnić lub przyciemnić interfejs użytkownika. Zmiana jasności ma wpływ na wygląd paneli i wszystkich okien dialogowych.

- **1** Wybierz z menu głównego polecenie *Edit/Preferences/Appearance* (edycja/ preferencje/wygląd — Windows) lub *After Effects CC/Preferences/Appearance* (After Effects CC/preferencje/wygląd — Mac OS).
- **2** Przeciągnij suwak *Brightness* (jasność) w lewo lub w prawo, obserwując zmiany zachodzące na ekranie.

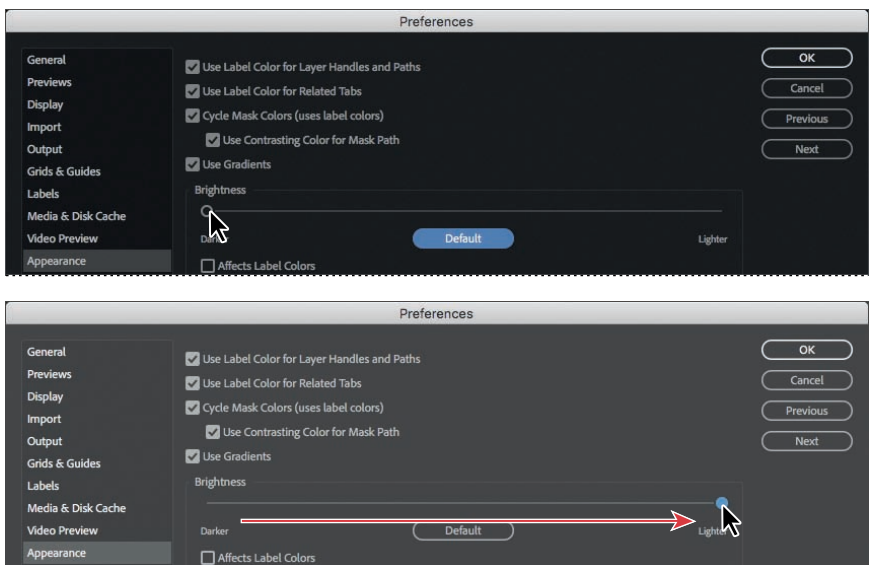

**3** Kliknij *OK* w celu zapisania nowych ustawień jasności lub *Cancel*, by anulować zmiany. Możesz też kliknąć przycisk *Default* (domyślne), aby przywrócić domyślny poziom jasności.

**4** Zamknij plik bez zapisywania wprowadzonych zmian.

 **Uwaga:** Przy ustawieniach domyślnych interfejs programu After Effects jest ciemny. Na ilustracjach zamieszczonych w książce widoczna jest wersja nieco jaśniejsza. Wybraliśmy taką, aby teksty wyświetlane na ekranie były lepiej widoczne w druku. Jeśli pozostawiłeś domyślną jasność interfejsu, to u Ciebie będzie on ciemniejszy niż u nas.

## **Dodatkowe źródła informacji o After Effects**

Aby uzyskać wyczerpujące i aktualne informacje na temat korzystania z okien, narzędzi oraz innych funkcji programu, odwiedź stronę internetową firmy Adobe. Wystarczy wpisać słowa kluczowe wyszukiwania w polu tekstowym *Search Help*, umieszczonym w prawym górnym narożniku okna aplikacji, by wyświetlić szczegółowe objaśnienia zawarte w systemie pomocy programu i dokumentach pomocniczych, a także zamieszczone na innych stronach internetowych związanych z After Effects. Jeśli zechcesz, możesz zawęzić zakres wyszukiwania tylko do dokumentów systemu pomocy oraz dokumentów pomocniczych.

Okno *Start*, które pojawia się po uruchomieniu programu, umożliwia dostęp do wielu materiałów szkoleniowych i informacyjnych poświęconych obsłudze programu After Effects.

Dodatkowym źródłem informacji może być strona programu After Effects w serwisie firmy Adobe — After Effects Help And Support — dostępna pod adresem *https://helpx.adobe.com/after-effects.html*.

Gratulacje. Ukończyłeś pierwszą lekcję. Zapoznałeś się w niej z przestrzenią roboczą programu After Effects. Teraz możesz przejść do lekcji 2., aby dowiedzieć się więcej o tworzeniu i animowaniu kompozycji za pomocą efektów i szablonów animacji. Oczywiście możesz również przejść do jakiejkolwiek innej lekcji w tym podręczniku.

### **Pytania kontrolne**

- **1** Jakie są podstawowe składniki toku pracy w After Effects?
- **2** Czym jest kompozycja?
- **3** Jak można odszukać brakujące materiały?
- **4** Jak można wyświetlić podgląd wyników pracy w After Effects?
- **5** W jaki sposób możesz dostosować przestrzeń roboczą w After Effects?

#### **Odpowiedzi**

- **1** W większości przypadków praca w After Effects przebiega w następujących etapach: importowanie i porządkowanie materiałów; tworzenie kompozycji i rozmieszczanie warstw; dodawanie efektów; animowanie wybranych elementów; podgląd wykonanej pracy; renderowanie i eksportowanie ostatecznej kompozycji.
- **2** Kompozycja jest miejscem, w którym tworzymy warstwy, animacje i efekty. Kompozycja w After Effects ma wymiar zarówno przestrzenny, jak i czasowy. Zawiera jedną lub więcej warstw (z materiałami filmowymi, dźwiękami lub obrazami statycznymi) rozmieszczonych w panelach *Composition* i *Timeline*. W prostych projektach może znajdować się zaledwie jedna kompozycja, podczas gdy bardziej złożone mogą zawierać kilka kompozycji, dzięki czemu łatwiej jest zarządzać dużą ilością materiałów oraz tworzyć skomplikowane sekwencje efektów.
- **3** Aby zlokalizować brakujące materiały, należy wybrać polecenie *File/Dependencies/ Find Missing Footage* (plik/zależności/znajdź brakujący materiał). Można również wpisać słowa Missing Footage w polu *Search* (szukaj) w panelu *Properties*.
- **4** Można ręcznie wyświetlić podgląd swojej pracy, przesuwając wskaźnik bieżącego czasu. Istnieje również możliwość uruchomienia podglądu przez wciśnięcie klawisza spacji lub kliknięcie przycisku *Play/Stop* w panelu *Preview*. Kompozycja jest wtedy odtwarzana od miejsca, w którym znajduje się wskaźnik bieżącego czasu, aż do końca. Program wykorzystuje dostępną pamięć RAM w celu odtworzenia podglądu (z dźwiękiem) — tak szybko, jak tylko system na to pozwala, maksymalnie z taką prędkością, na jaką jest ustawione tempo odtwarzania (ang. *frame rate*) dla danej kompozycji, mierzone w klatkach na sekundę.
- **5** Przestrzeń roboczą After Effects można dostosowywać, rozmieszczając panele w taki sposób, który najlepiej odpowiada stylowi pracy użytkownika. Istnieje możliwość przesuwania paneli w nowe miejsca, łączenia ich w grupy, wyciągania z grup, umieszczania obok siebie oraz odłączania wybranych paneli, tak by unosiły się one swobodnie nad oknem aplikacji. Podczas przemieszczania paneli pozostałe będą automatycznie zmieniać rozmiary, tak aby jak najdokładniej wykorzystać dostępną przestrzeń. Można zapisywać własne przestrzenie robocze, a służy do tego polecenie *Window/ Workspace/Save as New Workspace* (okno/przestrzeń robocza/zapisz jako nową przestrzeń roboczą).

# **SKOROWIDZ**

#### **A**

Adobe Illustrator, 46 Media Encoder, 380 Premiere Pro, 222, 286 analizator ruchów kamery, 314 analizowanie śledzenia ruchu, 319, 348 animacja, 25, 49, 70 Bullet Train, pędzący pociąg, 50 Dissolve-vapor, rozpuszczanieodparowywanie, 52 animacie, 38 dodawanie szablonu, 49 kopiowanie, 333 klatki kluczowe skalowania, 71 nagrywanie, 212 powtarzanie, 130 relacja dziedziczenia, 72 renderowanie, 167 skalowanie względem czasu, 173 szablony, 68, 70 tekstu, 68 tworzenie, 214 animowanie chmur, 156 cieni, 162 efektów, 28 elementów tekstowych, 331 koloru wypełnienia, 105 kompozycji, 22 kształtu, 102 odległości między literami, 78 maski, 194 operacji na ścieżkach, 102 podtytułu, 77 położenia i skali, 103 położenia warstwy, 83 pozycji pinezek, 210 prezentacji, 114

przezroczystości tekstu, 79 ptaków, 155 skalowania tekstu, 71, 72 słońca, 154 tekstu, 25, 58, 231 tekstu z Photoshopa, 74 tła, 139 trackingu, 78 warstw, 112, 144 warstw prekomponowanych, 136 zaimportowanego tekstu, 203 zegara, 166 asystenty klatek kluczowych, keyframe assistants, 22 atrapa, null object, 106 automatyczne ustawianie światła, 254 autoryzowane centra szkoleniowe, 7

#### **B**

balans kolorów, 243 biblioteka Typekit, 63 biblioteki Creative Cloud, 117 Bridge instalacja, 2 importowanie materiałów, 41 brzeg segmentacji, 220, 223 zamrożenie, 229

#### **C**

Character Animator, 214 cienie, 162, 298, 324 Cinema 4D Lite, 303 nakładanie tekstury, 308 obiekty 3D, 309 scena, 304 tworzenie tekstu, 305 zapisywanie ujęć, 312 czas trwania, 26 cząsteczka typu Faded Sphere, 358

#### **D**

definiowanie klatki bazowej, 220 dodawanie animowanego tekstu, 231 efektów, 18 efektów do warstwy, 47 efektu Lens Flare, 164 efektu stylistycznego, 21 flary obiektywu, 362 funkcji Easy Ease, 72 kamery, 299 klatek bazowych, 225 odbić, 188 pinezek deformacyjnych, 206 przezroczystości, 53 rozmycia, 262 rozmycia ruchu, 86, 160 szablonu animacji, 49 szablonu renderowania, 382 ścieżki dźwiękowej, 141 tekstu animowanego, 272 tła, 202 warstwy dopasowania, 138 warstwy jednolitego koloru, 133 winiety, 263 dopasowywanie punktów zaczepienia, 119 dryfowanie punktu śledzenia, 348 dziedziczenie, 72

### **E**

edycja, 336 krycia, 284 maski, 180 plików audio, 142 położenia, 281 skali, 282 tekstu, 24, 280 zaimportowanego tekstu, 75 edytor wykresów, Graph Editor, 170 efekt, 18 3D Camera Tracker, 315, 324, 327 Auto Contrast, 20, 21 Auto Levels, 254 CC Light Sweep, snop światła, 21, 22 CC Toner, 261 Color Range, zakres koloru, 257 Channel Blur, rozmycie kanału, 28 Cineware, 310 Color Emboss, wytłaczanie z zachowaniem koloru, 49

Color Finesse 3, 246 Color Range, zakres koloru, 258 Corner Pin, narożny uchwyt, 144, 163 cząsteczkowy, 354, 357 Detail-preserving Upscale, powiększanie z zachowaniem szczegółów, 339 Directional Blur, 134 Dissolve, rozpuszczanie, 51 Distort/Transform, zniekształcenie/ transformacja, 282 Drop Shadow, rzuć cień, 49 Faded Sphere, gasnąca kula, 357 Fractal Noise, 134 Gaussian Blur, rozmycie gaussowskie, 359 Gradient Ramp, przejście gradientowe, 361 Keylight, 251 Lens Flare, flara obiektywu, 164 Levels, poziomy, 243, 244 Parallel Corner Pin, przypinanie narożników — tryb równoległy, 349 Particle Systems II, 356 Perspective Corner Pin, przypinanie narożników — tryb perspektywy, 349 Puppet Effect, marionetkowy, 205 Refine Hard Matte, poprawianie maski twardej, 227 Refine Soft Matte, poprawianie maski miękkiej, 227 rolling shutter, 318 Roto Brush & Refine Edge, pędzel rotoskopowy i poprawianie krawędzi, 226 Timewarp, deformacja czasu, 338, 364 Warp Stabilizer VFX, stabilizator deformujący, 338–341 Wave Warp, deformacja falista, 138 efekty specjalne, 133 stylistyczne, 21 eksportowanie kompozycji, 32 szablonu, 284 elementy tekstowe animowanie, 331

tworzenie, 327

#### **F**

fazowanie, 303 flara obiektywu, 362 fonty, 63, 64 wyszukiwanie, 14 formatowanie tekstu punktowego, 65 znaków, 24 fraktal, 135 funkcja Easy Ease Out, złagodzenie wyjścia, 72, 173 przyciągania, snapping, 99, 101 śledzenia twarzy, 235, 236

#### **G**

głębia ostrości, 333 grafika ruchoma, 268 grupy animatorów tekstu, 80

#### **H**

HDR, high dynamic range, 338, 363

#### **I**

ikona Enable Motion Blur, 94 stopera, 28 Subdivision Surface, powierzchnia wielopodziałowa, 306 widoczności, 277 importowanie elementu pierwszoplanowego, 44 materiałów, 11, 41, 116 materiału filmowego, 317 pliku, 13 tekstu z Photoshopa, 74 tła, 294 instalacja programu After Effects, 2 Bridge, 2 instalowanie fontów, 63

#### **J**

język JavaScript, 152

#### **K**

kamera, 299 aktywna, Active Camera, 299 analizator ruchów, 314 stabilizowanie ujęć, 338 ustawienia, 299, 334

kategoria Color Correction, korygowanie barw,  $20$ Distort, zniekształcanie, 138 Generate, generuj, 21 Screen Matte, maska ekranu, 253 Stylize, stylizacja, 49 kerning, 232 klatki bazowe, 220, 225 kluczowe, keyframes, 22, 28, 125 kluczowe skalowania, 71 kluczowanie ścieżki ruchu, 125 kod czasowy, 26 kodowanie szybkości transmisji, 384 kolejka renderowania, render queue, 54 kolor tła, Background Color, 271 wypełnienia, 105 kolory gradacja, 261 korekcja, 20, 238, 246, 254 mapowanie, 261 wybór, 164 schematy, 283 ustawianie balansu, 243 kompozycje, compositions, 12, 15 animowanie, 22 eksportowanie, 32 remapping, 168 renderowanie, 32, 54 tekstowe, 23 tworzenie, 43 ustawienia, 17, 43, 61, 123 z zaznaczenia, 241 zagnieżdżanie, 23 kompresja, 377 konfigurowanie szablonu, 275 kopiowanie animacji, 333 warstw do kompozycji, 125 korekcja koloru, 20, 238, 246, 254 proporcji pikseli, 385 kroplomierz Add to Key Color, dodaj do kolorów kluczowanych, 259 Key Color, kolor kluczowany, 259 kształt, 88 Ellipse, elipsa, 92

kształt Polygon, wielobok, 92 Rectangle, prostokąt, 92 Rounded Rectangle, zaokrąglony prostokąt, 92 Star, gwiazda, 92 kształty animowanie, 102 o zaokrąglonych rogach, 92, 99 powielanie, 95 samoanimujące, 94 własne, 98

#### **L**

linijka czasu, 27 lista rozwijana Animate, animuj, 80, 332 Bevel Style, styl fazowania, 303 Bitrate Encoding, kodowanie szybkości transmisji, 384 Blur Dimensions, kierunek rozmycia, 28 Channel, kanał, 244 Fractal Type, typ fraktala, 135 Frame Blending, łączenie klatek, 374 Import As, importuj jako, 45 Import Kind, typ importu, 14 Level, poziom, 384 Magnification Ratio, stopień powiększenia, 120, 186, 220, 230 Mask Mode, tryb maski, 181 Method, metoda, 251, 342 Motion Blur, rozmycie ruchu, 374 Noise Type, typ szumu, 135 Particle Type, typ cząsteczki, 357 Post-Render Action, czynność po renderingu, 167, 375 Preset, szablon, 43, 202 Preset, ustawienie wstępne, 350 Profile, profil, 384 Resolution, rozdzielczość, 118 Set the font family, ustaw rodzinę fontów, 66 Set the kerning, ustaw kerning, 232 Shape, kształt, 22 Time Span, zakres czasu, 374 Tones, tony, 262 Track Type, typ śledzenia, 352 Use Dimensions From, pobierz wymiary z, 16, 241 View, widok, 253M

#### **M**

mapowanie kolorów, 261 maska, 178 Beziera, 184 ekranu, 253 krzywoliniowa, 181 ruchoma, travelling matte, 159 ścieżki, track matte, 159 rastrowa, matte, 178 warstwy, matte, 218 wektorowa, mask, 178 maski animacja, 194 edycja, 180 narzędzie pióro, 180 odwracanie, 181 śledzenie, 250 tryby mieszania, 183, 251 tworzenie, 195 zastępowanie zawartości, 185 zmiękczanie krawędzi, 185 maskowanie warstw, 158 materiał, 13 importowanie, 41 menu Preset, ustawienie wstępne, 290 Video Codec, kodek wideo, 376 migawka, 161 moduł śledzący, tracker, 251, 348 modyfikowanie efektu cząsteczkowego, 357 szablonu, 79 szablonu animacji, 70 ścieżki ruchu, 127 tła, 229 ustawień efektu, 341 warstwy C4D, 310 monitor fali RGB, 247 wideo, 242

#### **N**

nagrywanie animacji, 212 narzędzia do maskowania i rysowania kształtów, 25 do zniekształcania, 25 kamery, 25 narzędzie Brush, pędzel, 25

CloneStamp, stempel, 25, 265 Convert Vertex, konwertuj wierzchołek, 181–183, 189 Ellipse, elipsa, 194 Eraser, gumka, 25 Extrude, wytłaczanie, 306 Free Transform, przekształć swobodnie, 162 Hand, rączka, 25, 120, 180 Horizontal Type, tekst poziomy, 24, 46 Mask, maska, 327 Mask Feather, zmiękczenie maski, 189, 197 mocha AE, 353 Pan Behind, przesuwanie w tle, 25, 103, 120, 345 Pen, pióro, 25, 98, 106, 180 Pick Whip, sznur, 152, 175 Puppet, marionetka, 200, 205 Puppet Overlap, nakładanie marionetki, 206, 209 Puppet Pin, pinezka marionetki, 206, 209, 213 Puppet Starch, usztywnienie marionetki, 206, 209 Rectangle, prostokąt, 194 Refine Edge, poprawianie krawędzi, 227, 237 Rotate, obracanie, 310 Rotation, obrót, 25 Roto Brush, pędzel rotoskopowy, 25, 216, 220, 228 Rounded Rectagle, 99 Selection, zaznaczanie, 19, 25, 47, 67, 186 Star, gwiazda, 345 Type, tekst, 25 Zoom, lupa, 25

#### **O**

obiekty 3D, 309 zerowe, 329 obracanie klipu, 187 obrazy HDR, 363 obrys, 93 obszar roboczy, 10 odbicia, 188 odległość ogniskowania, Focus Distance, 334 odtwarzanie na urządzeniach przenośnych, 380

okno aplikacji, 10 okno dialogowe Camera Settings, ustawienia kamery, 299, 334 Color Picker, wybór koloru, 164 Composition Settings, ustawienia kompozycji, 17, 43, 61, 123 Export As Motion Graphics Template, eksportuj jako szablon grafiki ruchomej, 285 Go to Time, przejdź do czasu, 28 Gradient Editor, edytor gradientu, 93 Import File, importuj plik, 13, 60, 74 Interpret Footage, interpretuj materiał, 365 Motion Target, cel ruchu, 256 Motion Tracker Apply Options, opcje stosowania śledzenia ruchu, 348 New Composition from Selection, nowa kompozycja z zaznaczenia, 241 Output Movie To, film wyjściowy do, 55, 234 Pre-compose, prekomponuj, 51 Render Settings, ustawienia renderowania, 55, 167, 234, 373–378, 387 Roto Brush & Refine Edge, pędzel rotoskopii i poprawianie krawędzi, 229 Shape Fill Color, kolor wypełnienia kształtu, 93 Solid Settings, ustawienia warstwy jednolitej, 134, 263 Stroke Options, opcje obrysu, 98, 345 opcja Audio Output On, włączone wyjście dźwięku, 376 Cast Shadows, rzucaj cienie, 296 Center text, wyśrodkuj tekst, 322 Character Offset, przesunięcie znaku, 332 Composition, kompozycja, 13 Retain Layers Sizes, zachowaj rozmiary warstw, 117, 147 Create Encoding Preset, utwórz ustawienie wstępne kodowania, 384 Detailed Analysis, analiza szczegółowa, 319 Editable Layer Styles, edytowalne style warstw, 14, 74, 201 Enable Depth of Field, włącz głębię ostrości, 334 Face Tracking, śledzenie twarzy, 235

opcja Fill Over Stroke, wypełnienie nad obrysem, 322 Fillet Cap, zakończenie ścięte, 307 Final Result, rezultat ostateczny, 253 Fit, dopasuj, 124 Inverted, odwrócona, 181, 258 Lock Source Time, 266 Move all attributes into the new composition, przenieś wszystkie atrybuty do nowej kompozycji, 123 Overlap, nakładanie, 241 Pentone, pięć kolorów, 262 Quarter, jedna czwarta, 118 Sequence Layers, warstwy sekwencji, 241, 243 Single Composition, kompozycja pojedyncza, 241 Small Caps, kapitaliki, 272 Smooth, gładki, 22 Soft Linear, miękki liniowy, 135 Solid Color, kolor jednolity, 102 Square Pixels, piksele kwadratowe, 118 Stabilize Only, tylko stabilizuj, 342 Stroke Over Fill, obrys nad wypełnieniem, 232 Vertical, pionowo, 28 opcje importu, 13 geometrii, 303 obrysu, 93 stosowania śledzenia ruchu, 348 optymalizacja, 32 opuszczanie klatek, drop-frame, 26 oś czasu, timeline, 17, 46, 150 oświetlenie, 150

#### **P**

panel Audio, dźwięk, 33 Character, znak, 25, 47, 66, 232, 272, 292 Composition, kompozycja, 15, 23 Content, zawartość, 41, 68 Create Nulls From Paths, twórz atrapy ze ścieżek, 109 Effect Controls, sterowanie efektem, 20, 135, 245, 340 Effects & Presets, efekty i szablony, 20, 34, 232 Essential Graphics, grafika podstawowa, 268, 275–280

Folders, foldery, 41 Info, informacje, 33 Layer, warstwa, 169, 220 Metadata, metadane, 42 Motion Sketch, szkic ruchu, 33 Paragraph, akapit, 62, 66 Preset Browser, przeglądarka ustawień wstępnych, 382 Preview, podgląd, 30, 42 Project, projekt, 13, 42 Render Queue, kolejka renderowania, 54, 167, 234, 378 Shutter Phase, faza migawki, 161 Smoother, wygładzanie, 33 Timeline, oś czasu, 17, 46, 150 Tracker, moduł śledzący, 251, 348 Wiggler, wahania, 33 panele kompozycji, 10 osi czasu, 10 projektu, 10 ułożone w stos, 10 parametr Additional Scale, skalowanie dodatkowe, 342 Alpha Blurriness, rozmycie kanału alfa, 28 Amount, wartość, 209 Audio Levels, poziomy dźwięku, 141 Blend with Oryginal, mieszaj z oryginałem, 262 Brightness, jasność, 135 Clip White, przycięcie bieli, 253 Colorize Lightness, jasność kolorowania, 231 Colorize Saturation, nasycenie kolorowania, 231 Cone Angle, kąt stożka, 296 Cone Feather, zmiękczenie stożka, 296 Contrast, kontrast, 135 Detail, szczegół, 94 Duration, czas trwania, , 17 133 Expansion, poszerzenie, 208 Extrusion Depth, głębokość wytłaczania, 303 Feather Radius, promień zmiękczania, 190 Feather, zmiękczanie, 227 Flare Center, środek flary, 164 Frame Rate, częstotliwość wyświetlania klatek, 30, 133 Gravity, grawitacja, 357

Height, wysokość, 133 Intensity, natężenie, 296 Key Light, światło kluczowe, 296 Lens Type, typ obiektywu, 165 Mask Expansion, rozszerzenie maski, 193 MaskFeather, zmiękczenie maski, 264 Master Gamma, gamma ogólna, 248 Movement, przesunięcie, 306 Orientation, orientacja, 322 Radius, promień, 307 Red Blurriness, rozmycie kanału czerwonego, 28 Red Pedestal, podstawa kanału czerwonego, 248 RedInput White, poziom bieli w kanale czerwonym, 245 Reduce Chatter, ogranicz drżenie, 226 Screen Balance, balans ekranu, 252 Set the font size, ustaw rozmiar fontu, 66 Size, rozmiar, 94 Skew, pochylenie, 80, 83 Softness, miękkość, 48 Source Time, czas źródłowy, 169, 265 Steps, fazy, 307 Sweep Intensity, natężenie wiązki światła, 22 Tracking Amount, wielkość odstępów, 79 Triangles, liczba trójkątów, 208 Wave Height, wysokość fali, 138 White Clip, 255, 260 Width, szerokość, 133 YRotation, obrót wokół osi y, 303 Zoom Quality, jakość zbliżenia, 385 pasek nawigacyjny, Compositon Navigator, 23 przestrzeni roboczych, 10 pędzel rotoskopowy, 216 pinezka, pin, 205 pinezki animowanie pozycji, 210 deformacyjne, 206 usztywniania, 209 pliki dźwiękowe, 141 Photoshopa, 148 preferencii, 3 wyjściowe, 234, 370 plugin mocha Shape, 180

płaszczyzna podłoża, 321 pochylanie tekstu, 82 podgląd, 30 animacji, 69, 157 animacji skalowania, 71 działania efektów, 52 kompozycji, 111 pole Blend With Original, 21 Composition Name, nazwa kompozycji, 43 czasu bieżącego, 28 Direction, kierunek, 22 Duration, czas trwania, 43 Fill Color, kolor wypełnienia, 76, 84 Output Module, moduł wyjściowy, 234 Stroke Color, kolor obrysu, 93 Width, szerokość, 22 polecenie Animation/, animacja/ Add Expression, 276 Browse Presets, przeglądaj szablony, 68 Keyframe Assistant/Time-Reverse Keyframes, asystent klatek kluczowych/odwróć w czasie klatki kluczowe, 70 TrackMotion, śledzenie ruchu, 346 Warp Stabilizer VFX, stabilizator deformujący, 340 Close Panel, zamknij panel, 34 Columns/Modes, kolumny/tryby, 192 Composition/, kompozycja/ Add to Adobe Media Encoder Queue, dodaj do kolejki w aplikacji Adobe Media Encoder, 380 Add to Render Queue, dodaj do kolejki renderowania, 54, 378 Composition Settings, ustawienia kompozycji, 16, 123, 161, 185 New Composition, nowa kompozycja, 43 Trim Comp to Work Area, przytnij kompozycję do zakresu roboczego, 141 Create, utwórz Shadow Catcher and Light, łapacz cieni i źródło światła, 324 Text, tekst, 327 Text and Camera, ustal płaszczyznę podłoża, 321

Edit/, edycja/ Copy, kopiuj, 333 Duplicate, powiel, 95, 263 Edit in Adobe Audition, edytuj w Adobe Audition, 142 Paste, wklej, 333 Preferences/Video Preview, preferencje/podgląd wideo, 242 Radius, promień, 190 Templates/Render Settings, szablony/ustawienia renderingu, 374 Effect/, efekt/ Keying/Color Range, kluczowanie/ zakres koloru, 258 Blur & Sharpen/Gaussian Blur, rozmywanie i ostrzenie/rozmycie gaussowskie, 263 Blur & Sharpen/Gaussian Blur, rozmywanie i wyostrzanie/ rozmycie gaussowskie, 359 Color Correction/Auto Levels, korekcja kolorów/autopoziomy, 255 Color Correction/Hue/Saturation, korekta koloru/barwa/nasycenie, 230 Distort/Corner Pin, zniekształcenie/ narożny uchwyt, 162 Expression Controls/Slider Control, kontrolki z wyrażeniami/ sterowanie suwakiem, 276 Generate/Gradient Ramp, generuj/ przejście gradientowe, 361 Generate/Lens Flare, generuj/flara obiektywu, 164, 362 Perspective/Drop Shadow, perspektywa/rzuć cień, 48 File/, plik/ Add Fonts from Typekit, dodaj fonty z Typekit, 292 Close Project, zamknij projekt, 352 Dependencies/Find Missing Footage, zależności/znajdź brakujący materiał, 14 Increment And Save, zwiększ i zapisz, 231 Project Settings, ustawienia projektu, 32 Save, zapisz, 73 Keyframe Assistant/, asystent klatek kluczowych/ Convert Audio to Keyframes, konwertuj audio na klatki kluczowe, 112

Easy Ease, złagodzenie przejścia, 140 Easy Ease In, złagodzenie wejścia, 72, 301 Easy Ease Out, złagodzenie wyjścia, 139, 363 Layer/, warstwa/ BlendingMode/Screen, tryb mieszania/ekran, 165 Convert to Editable Text, zmień na tekst edytowalny, 75, 203 Light Settings, ustawienia światła, 325 New/Adjustment Layer, nowa/ warstwa dopasowania, 138, 261 New/Null Object, nowa/pusty obiekt, 275 New/Solid, nowa/jednolita, 188, 355 Pre-compose, prekomponuj, 97, 123, 262 Time/Enable Time Remapping, czas/włącz remapping czasu, 169 Transform/Fit to Comp, transformacja/dopasuj do kompozycji, 44 Layers/Switches/Motion Blur, warstwy/ przełączniki/rozmycie ruchu, 160 Levels (Individual Controls), poziomy — oddzielne sterowanie, 244 Load Material Preset/Lite/Materials/ Liquids/Water Turbulent, wczytaj ustawienie wstępne materiału/lekki/ materiały/płyny/woda turbulentna, 308 Track Mask, śledź maskę, 235, 251, 258 Track Motion, śledź ruch, 255, 260 View/Show Grid, widok/pokaż siatkę, 47 Window/, okno/ Brushes, pędzle, 221 Character, znak, 76 Libraries, biblioteki, 285 Window/Workspace/, okno/przestrzeń robocza/, 42 Essential Graphics, grafika podstawowa, 275 Motion Tracking, śledzenie ruchu, 33 Save as New Workspace, zapisz jako nową przestrzeń roboczą, 34 poprawianie wydajności, 32 powiązania między punktami, 109 powielanie animacji, 152

klatek kluczowych, 130 kształtów, 95 nagrania wideo, 132 powiększanie, 120, 186, 220, 230 pozycjonowanie napisów, 67 punktów śledzenia, 345, 351 prekompozycja warstw, 51, 123 prezentacja animowana, 114 program Adobe Illustrator, 46 Media Encoder, 380 Premiere Pro, 222, 286 Bridge, 2, 41 Character Animator, 214 Cinema 4D Lite, 303 Maxon Cinema 4D, 290 mocha, 353 próbkowanie czasu, time sampling, 374 dwuliniowe, bilinear, 339 dwusześcienne, bicubic, 339 przeglądanie szablonów, 68 przełącznik 3D Layer, warstwa 3D, 295, 321 Motion Blur, rozmycie ruchu, 334 Quality and Sampling, jakość i próbkowanie, 339 Video, obraz, 351 przełączniki warstw, 27 widoczności, 31 przestrzeń robocza, 10, 32 predefiniowana, 33 zapisywanie, 34 przesuwanie punktów śledzenia, 347 widoku, 186 przezroczystość, 53 tła, 29 przybliżanie i oddalanie, 186 przybornik, 10, 25 przyciąganie, snapping, 99, 101 przycisk Analize forward, analizuj w przód, 256, 348, 352 Apply, zastosuj, 256, 348 Center text, centruj tekst, 67 Create New Preset, utwórz nowe ustawienie domyślne, 384

Default, domyślny, 35 Edit Range, edycja zakresu, 278 Edit Target, edytuj cel, 256 Enable Motion Biur, włącz rozmycie ruchu, 86, 334 Freeze, zamrażaj, 229 Graph Editor, edytor wykresów, 170, 175, 366 Import, importuj, 12, 45 kompozycji, 27 Make Comp Size, nadaj rozmiary kompozycji, 188, 355 New Composition From Footage, nowa kompozycja z materiału, 235, 344, 365 Nulls Follow Points, atrapy podążają za punktami, 109 odtwarzania, 53 Open, otwórz, 12 Play/Stop, 30–37 Points Follow Nulls, punkty podążają za atrapami, 109 Render, renderuj, 234, 379 Show Transform Box, pokaż ramkę transformacji, 173 Start Queue, uruchom kolejkę, 383 Sync, synchronizuj, 65 Toggle Alpha, przełącz wyświetlanie kanału alfa, 223 Toggle Pixel Aspect Ratio Correction, przełącznik korekcji proporcji pikseli, 385 Toggle Switches/Modes, przełączniki/ tryby, 160, 330 Toggle Transparency Grid, przełącznik kratki przezroczystości, 253 Trace Path, śledzenie ścieżki, 109 Track Forward, śledź do przodu, 236 Track selected masks forward, śledź w przód zaznaczone maski, 258 przypinanie warstwy do płaszczyzny, 329 przyspieszanie sprzętowe, 32 punkt zaczepienia, 119 punkty śledzenia, trackingpoints, 345 dryfowanie, 348 pozycjonowanie, 351 przesuwanie, 347 skalowanie, 347

#### **R**

remapping czasu kompozycji, 168 remapping czasu w edytorze wykresów, 171 renderer Software, 311 Standard, 311 rendering testowy, 373 renderowanie, 32 animacji, 167 filmu, 380, 383 kolejka, 54, 167, 234, 378 kompozycji, 54 ustawienia, 55, 167, 234, 373–378, 387 retiming odtwarzania, 364 rotoskopia, 218 rozciąganie, 210 rozmieszczanie warstw, 15 rozmycie, 262 ruchu, 86, 160 rozszerzony zakres tonalny, HDR, 363 rozświetlanie ciemności, 360 ruch cząsteczek, 354 rysowanie kształtów, 92, 98, 106 rzucanie cieni, 298

#### **S**

scena 3D, 288 schemat kolorów, 283 sekcja Improve Performance, poprawianie wydajności, 32 selektor, 81 skala, 103 skalowanie animacji, 173 czasu, 27 dwusześcienne, 339 obiektu, 204 punktów śledzenia, 347 tytułu, 282 skróty klawiszowe, 388 modyfikowanie, 389 stabilizowanie ujęć, 338 strefa zrzutu, 10 style warstw w Photoshopie, 149 suwak Brightness, jasność, 35 Gain, wzmocnienie, 248 Master Gamma, gamma ogólna, 248 obrazu, 275 skalowania czasu, 27 skalowania nazwy, 282

zmiany tła, 279 symulacja zjawisk cząsteczkowych, 354 synchronizowanie animacji warstw, 85 fontów, 65 szablony animacji, 25, 49, 70 Bullet Train, pędzący pociąg, 50 Dissolve-vapor, rozpuszczanieodparowywanie, 52 tekstu, 68 aplikacji Adobe Media Encoder, 383 eksportowanie, 284 dla modułów wyjściowych, 375 grafiki ruchomej, 268, 275 renderowania, 373, 382 szkolenie, 7

#### **Ś**

ścieżka dźwiękowa, 141 ruchu, 125, 127 modyfikowanie, 127 wygładzanie, 128 ściskanie, 210 śledzenie maski, 250 ruchu, 33, 255 jednopunktowe, 343 kamery, 266 ujęcia, 260 wielopunktowe, 349, 352 twarzy, 235, 236 środowisko 3D, 288 światło, 295 Ambient, otaczające, 296, 326 Parallel, równoległe, 296 Point, punktowe, 296 Spot, reflektorowe, 296 wypełniające, 297

#### **T**

tekst, 62 3D, 291 animowany, 272 w Cinema 4D, 305 wytłaczany, 301 tekstura, 308 tempo odtwarzania, frame rate, 15, 37 tło, 139, 202, 254 importowanie, 294 modyfikacja, 229 przytłumianie obrazu, 279 zanikanie, 279 tryb mieszania, 191 tryby masek, 183, 251 tworzenie animacji, 38, 214 atrap, 106 elementów tekstowych, 327 kompozycji, 15, 43 masek, 195 masek krzywoliniowych, 181 maski Beziera, 184 maski ścieżki, 159 pliku wyjściowego, 234 początkowych klatek kluczowych, 125 projektu, 11 realistycznych cieni, 324 samoanimującego się kształtu, 94 słońca, 359 suwaka obrazu, 275 systemu cząsteczkowego, 355 szablonów grafiki ruchomej, 268 szablonów renderingu, 373 tekstu 3D, 291 tekstu w Cinema 4D, 305 warstwy kształtu, 92, 344 warstwy światła, 296 winiety, 192 własnych kształtów, 98

#### **U**

uchwyt Béziera, 128, 367 uchwyty kierunkowe, 183 manipulacyjne, 18 ujęcia stabilizowane, 338 urządzenia przenośne, 380 usługa Creative Cloud, 63 Typekit, 63 ustawianie kompozycji, 17, 43, 61, 123 warstw, 101 ustawienia domyślne, 3 kamery, 299, 334 projektu, 32

renderowania, 55, 167, 234, 373–378, 387 światła, 325 warstwy jednolitej, 134, 263

#### **W**

warstwa Background, 278, 361 Cinema 4D, 288, 310 edytowalnego tekstu, 24 warstwy, layers, 15, 17, 101 animowanie, 136, 144 Cinema 4D, 304 dodawanie efektów, 47 dopasowania, 138 jednolitego koloru, 133 kopiowanie, 125 kształtu, 92 maskowanie, 158 potomne, 74 prekomponowane, 51, 123, 136, 158 przycinanie, 139 relacje nadrzędności, 108 relacje podporządkowania, 121 tekstowe, 62 tryb mieszania, 191 zmienianie właściwości, 18 wideo, 132 widok 3D, 293 Active Camera, kamera aktywna, 299, 321 Front, z przodu, 294 Top, z góry, 294 winieta, 192, 263 właściwości animatora, animatorproperty, 81 materiałowe, 298 warstwy, 18, 323 właściwość Anchor Point, punkt zaczepienia, 19 Geometry Options, opcje geometrii, 303 Mask Feather, zmiękczanie maski, 189, 360 Mask Path, ścieżka maski, 181 Offset, przesunięcie, 70 Opacity, krycie, 19, 29, 53, 284 Physics, fizyka, 357 Position, położenie, 19, 84, 103, 233

właściwość Rotate, obracanie, 96, 187 Rotation, obrót, 25, 129 Scale, skala, 19, 71, 96 Source Text, tekst źródłowy, 66, 280 Time Remap, remapping czasu, 169, 171 Transform, przekształcenie, 135, 151 wskaźnik bieżącego czasu, 27 współrzędne położenia warstwy, 323 wstawianie źródeł światła, 295 wydajność, 2, 32 wygładzenie przejścia, 173 wykres ruchu, 367 czasowy, 27 wypełnienie, 93 wyrażenia, expressions, 22, 152 wyświetlanie remappingu czasu, 170 wytłaczanie tekstu, 301

#### **Z**

zagnieżdżanie, nesting, 16 kompozycji, 23 zakładka Audio, dźwięk, 376 Destinations, 47, 52 Highlights, światła, 248 Midtones, tony średnie, 249, 262 movement, 29, 31 My Library, moja biblioteka, 63 Shadows, cienie, 249 Video, wideo, 384

zamrażanie efektów, 228 zanikanie tła, 279 zapisywanie ujęć, 312 zasobnik znaczników kompozycji, 27 zasoby, 6 zmienianie jasności interfejsu, 35 kolorów, 283 położenia, 186 właściwości warstwy, 18 znaczniki końca odcinka czasu, 27 początku zakresu roboczego, 27

#### **Ź**

źródła informacji, 36 światła, 295

# PROGRAM PARTNERSKI **GRUPY HELION -**

1. ZAREJESTRUJ SIĘ<br>2. PREZENTUJ KSIĄŻKI

Zmień swoją stronę WWW w działający bankomat!

Dowiedz się więcej i dołącz już dzisiaj! http://program-partnerski.helion.pl

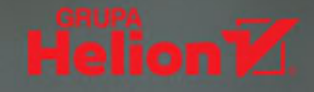

# Adobe After Effects CC **OFICJALNY PODRĘCZNIK** Edycja 2018

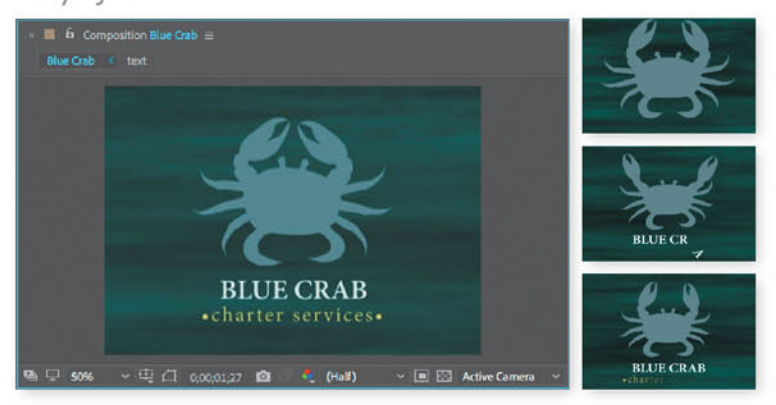

## Adobe After Effects: doceniany przez najlepszych!

Adobe After Effects CC jest ulubionym narzędziem wykorzystywanym przez montażystów, twórców filmów, projektantów stron internetowych i ekspertów w dziedzinie efektów specjalnych, służy do tworzenia kompozycji, animacji i efektów specjalnych. Umożliwia dołączanie wyrafinowanych efektów wizualnych oraz dźwiękowych, a także animowanie obiektów. Opanowanie tego narzędzia pozwala na uzyskiwanie spektakularnych wyników!

Ta książka jest oficjalnym materiałem szkoleniowym firmy Adobe, jednym z najlepszych dostępnych na rynku. Podane tu informacje, porady i ćwiczenia pomoga w opanowaniu zarówno najbardziej podstawowych, jak i wielu wyrafinowanych funkcji oprogramowania. To znakomity punkt wyjścia do nauki, doskonalenia warsztatu oraz do swobodnego eksperymentowania.

W tym podręczniku:

- · przygotowanie się do pracy z programem Adobe After Effects CC i tworzenie animacji
- korzystanie z warstw i masek oraz praca z tekstem
- · efekty specjalne, korekcja kolorów i dodawanie ścieżki dźwiekowej
- obiekty 3D, modyfikacja oświetlenia, precyzyjna animacja kompozycji
- · renderowanie filmu i publikacja materiału wyjściowego

Lisa Fridsma - pasjonuje się oprogramowaniem Adobe. W ciągu ostatniego ćwierćwiecza napisała ponad trzydzieści książek, w tym wiele z serii Oficjalny podręcznik. Jest właścicielką wydawnictwa Darlington Hill Productions. Mieszka w mieście Bethesda w stanie Maryland.

Brie Gyncild - ma talent do przekazywania wiedzy o technice. Jest autorką wielu bardzo cenionych podręczników i przewodników dotyczących licznych produktów Adobe, takich jak Photoshop, After Effects, Flash czy Acrobat. Mieszka w Seattle.

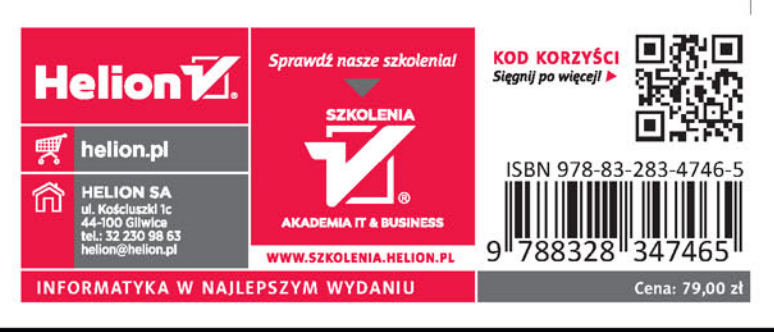

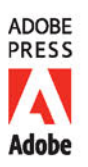

#### ALWAYS LEARNING

## **PEARSON**